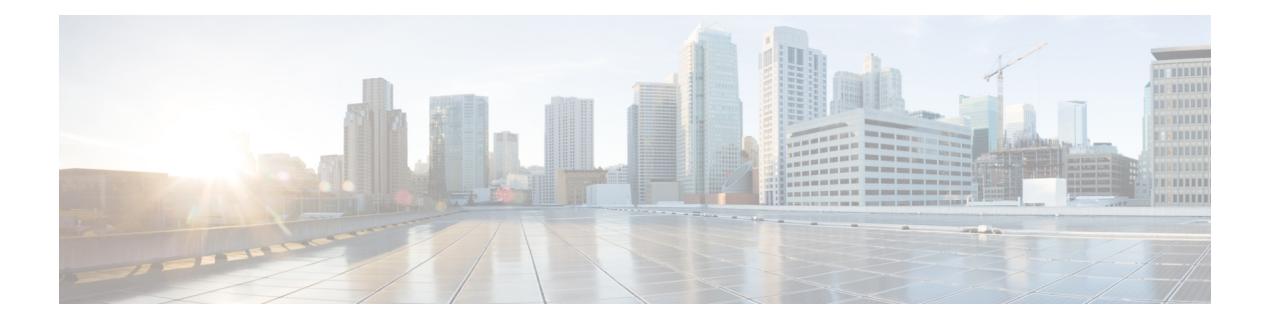

# **Cisco** での証明書の管理 **ISE-PIC**

証明書は、個人、サーバー、会社、またはその他のエンティティを識別し、そのエンティティ を公開キーに関連付ける電子文書です。公開キーインフラストラクチャ (PKI)は、セキュア な通信を可能にし、デジタル署名を使用してユーザーの ID を確認する暗号化技術です。証明 書は、ネットワークに対するセキュアなアクセスを提供するために使用されます。証明書は、 自己署名するか、外部の認証局(CA)がデジタル署名できます。自己署名証明書は、独自の 作成者によって署名されます。CA 署名付きデジタル証明書は業界標準と見なされており、よ り安全です。ISE-PIC は pxGrid の外部 CA として機能し、pxGrid サブスクライバの pxGrid 証 明書にデジタル署名できます。

Cisco ISE-PICは、ノード間通信(各ノードが相互に通信するためにもう一方のノードに証明書 を提示する)や pxGrid との通信 (ISE-PIC と pxGrid が相互に証明書を提示する)のために証 明書を使用します。これら2つの目的それぞれに、1つの証明書をノードごとに生成できます。 証明書は pxGrid に対して Cisco ISE ノードを識別し、pxGrid と Cisco ISE ノード間の通信を確 保します。

インストール時に、ISE-PIC は ISE-PIC ノードごとの自己署名証明書(インストール時に管理 者はプライマリノードからセカンダリノーそに対して自動的に生成された証明書を承認するよ うに求められます)と、プライマリISE-PICノードによってデジタル署名されたpxGridサービ ス用の証明書が自動的に生成されます。その後、pxGridとサブスクライバの間の相互信頼を保 証するため、pxGrid サブスクライバの証明書を生成できます。これにより、ISE-PIC からサブ スクライバにユーザー ID を渡すことが可能になります。ISE-PIC の [証明書(Certificate)] メ ニューは、証明書の表示、追加の ISE-PIC 証明書の生成、および一部の高度なタスクの実行に 使用できます。

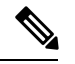

管理者は企業証明書を使用できますが、デフォルトでは、サブスクライバの pxGrid 証明書の 発行には内部認証局を使用するように ISE-PIC は設計されています。 (注)

- Cisco ISE-PIC の証明書の一致 (2 ページ)
- ワイルドカード証明書 (2 ページ)
- ISE-PIC での証明書階層 (5 ページ)
- システム証明書 (6 ページ)
- 信頼できる証明書ストア (11 ページ)
- 証明書署名要求 (19 ページ)
- Cisco ISE CA サービス (28 ページ)
- OCSP サービス (37 ページ)

## **Cisco ISE-PIC** の証明書の一致

展開内でCisco ISE-PICノードをセットアップすると、ノードが相互に通信します。システムは 各ISE-PICノードのFQDNを調べ、FQDNが一致することを確認します(たとえばise1.cisco.com とise2.cisco.com、またはワイルドカード証明書を使用している場合は\*.cisco.com)。また、外 部マシンからCisco ISE-PICサーバーに証明書が提示される場合、認証のために提示される外部 証明書が、Cisco ISE-PICサーバーの証明書と照合されます。2 つの証明書が一致すると、認証 は成功します。

Cisco ISE-PIC は、サブジェクト名の一致を次のようにして確認します。

- **1.** Cisco ISE-PICにより証明書のサブジェクト代替名の拡張が確認されます。サブジェクト代 替名に 1 つ以上の DNS 名が含まれている場合は、それらの DNS 名の 1 つが Cisco ISE ノー ドの FQDN に一致している必要があります。ワイルドカード証明書が使用されている場 合、ワイルドカード ドメイン名は Cisco ISE ノードの FQDN ドメインに一致している必要 があります。
- **2.** サブジェクト代替名に DNS 名が存在しない場合、またはサブジェクト代替名全体が欠落 している場合は、証明書の**[**サブジェクト(**Subject**)**]**フィールドの一般名または証明書の **[**サブジェクト(**Subject**)**]**フィールドのワイルドカードドメインが、ノードのFQDNに一 致している必要があります。
- **3.** 一致しない場合、証明書は拒否されます。

# ワイルドカード証明書

ワイルドカード証明書はワイルドカード表記(ドメイン名の前にアスタリスクとピリオドの形 式)を使用しており、組織内の複数のホスト間で証明書を共有できます。たとえば、証明書サ ブジェクトの[CN]値はaaa.ise.localなどの汎用ホスト名であり、SANフィールドには、同じ汎 用ホスト名とDNS.1=aaa.ise.localやDNS.2=\*.ise.localなどのワイルドカード表記が含まれます。

psn.ise.local. のように \*.ise.local を使用してワイルドカード証明書を設定すると、その同じ証明 書を使用して、次のようなDNS名が「.ise.local」で終了する他のすべてのホストを保護するこ とができます。

ワイルドカード証明書は通常の証明書と同じ方法で通信を保護し、要求は同じ検証方式を使用 して処理されます。

次の図に、Web サイトの保護に使用されるワイルドカード証明書の例を示します。

図 **<sup>1</sup> :** ワイルドカード証明書の例

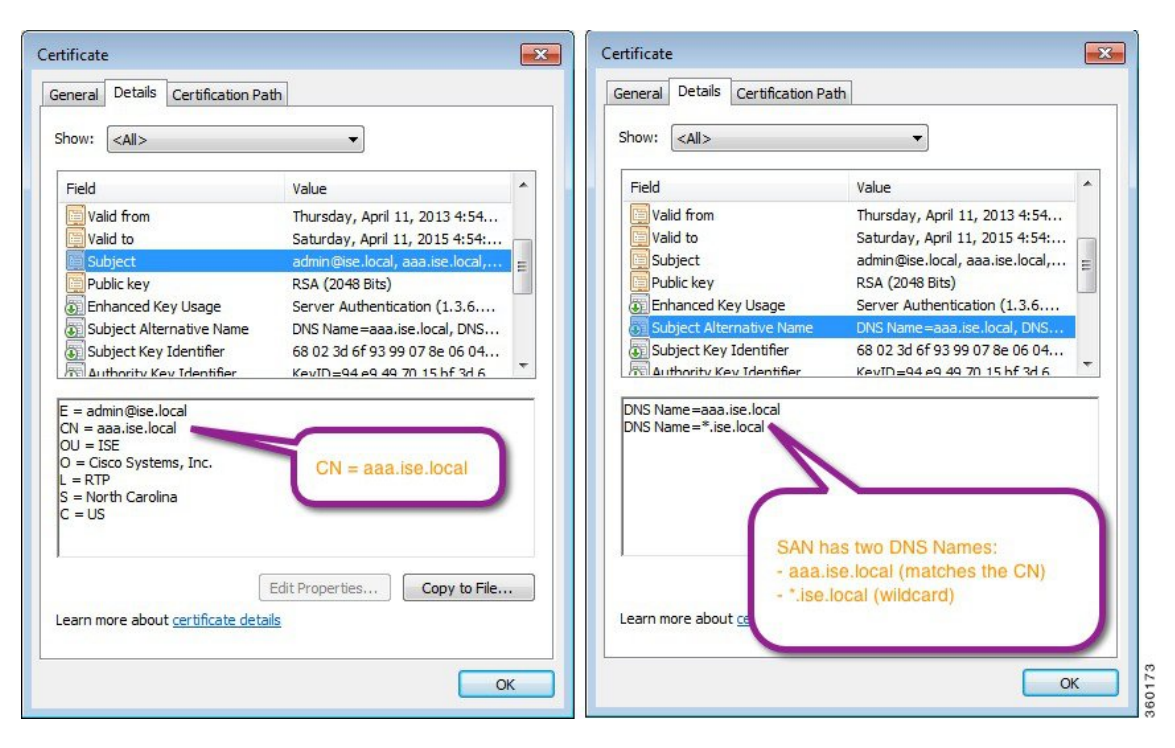

SAN フィールドでアスタリスク(\*)を使用すると、(複数のノードをインストールしている 場合は)すべてのノードで単一の証明書を共有できるようになり、証明書名の不一致による警 告を防止することができます。ただし、ワイルドカード証明書は、各 Cisco ISE ノードに固有 のサーバー証明書を個別に割り当てる場合よりも安全性が低いと見なされます。

FQDN の例の一部は、ISE のフル インストールの例であるため、ISE-PIC のインストールに関 連するアドレスとは異なることがあります。 (注)

## ワイルドカード証明書を使用する利点

- コスト削減:サードパーティ CA によって署名された証明書は、特にサーバーの数が増え ると高額になります。ワイルドカード証明書は、Cisco ISE展開内の複数ノードで使用でき ます。
- 運用効率:ワイルドカード証明書により、すべての PSN が EAP と Web サービス用に同じ 証明書を共有できます。証明書を 1 回作成して、すべての PSN に適用することにより、 コストを大幅に削減できるだけでなく、証明書の管理も簡素化されます。
- 認証エラーの削減:ワイルドカード証明書は、クライアントがプロファイル内に信頼でき る証明書を保存しており、そのクライアントがiOSのキーチェーン(署名ルートが信頼さ れている)に従っていない Apple iOS デバイスで発生する問題に対処します。iOS クライ アントが最初に PSN と通信する際、このクライアントはその PSN の証明書を(信頼でき

る CA が署名している場合でも)明示的に信頼しません。ワイルドカード証明書を使用す ると、この証明書がすべての PSN で同一になるため、ユーザーは証明書の受け入れを 1 回行えばよく、その後の異なる PSN に対する認証はエラーやプロンプトが表示されるこ となく進行します。

- 簡略化されたサプリカントの設定:たとえば、PEAP-MSCHAPv2と信頼できるサーバー証 明書がある Microsoft Windows サプリカントでは、各サーバー証明書を信頼するように指 定することが必要とされており、そのように指定さしない場合は、そのクライアントが別 の PSN を使用して接続を行うと、各 PSN 証明書を信用するように、ユーザーにプロンプ トが出される可能性があります。ワイルドカード証明書を使用すると、各 PSN の個別の 証明書ではなく、単一のサーバー証明書を信頼するだけで済みます。
- ワイルドカード証明書を使用すると、プロンプトの提示が減り、よりシームレスな接続が 実現されることにより、ユーザー エクスペリエンスが改善されます。

### ワイルドカード証明書を使用することの欠点

次に、ワイルドカード証明書の使用に関連するセキュリティ上の考慮事項の一部を説明しま す。

- 監査性と否認防止性の低下
- 秘密キーの露出の増加
- 一般的ではなく、管理者により理解されていない

ワイルドカード証明書は各 Cisco ISE ノードで固有のサーバー証明書を使用するよりも安全性 が低いと見なされています。ただし、コスト、およびその他の運用関連の要因がセキュリティ リスクに勝っています。

Cisco 適応型セキュリティアプライアンスなどのセキュリティデバイスも、ワイルドカード証 明書をサポートしています。

ワイルドカード証明書を展開する場合には注意が必要です。たとえば、\*.company.local を使用 して証明書を作成したとします。該当の秘密キーを攻撃者が回復できた場合、攻撃者は company.localドメイン内のすべてのサーバーをスプーフィングすることができます。したがっ て、このタイプの危険を回避するために、ドメイン領域を分割することがベストプラクティス と見なされています。

この想定される問題に対処し、利用範囲を制限するために、ワイルドカード証明書を使用して 組織の特定のサブドメインを保護することもできます。ワイルドカードを指定する一般名のサ ブドメイン領域に、アスタリスク(\*)を追加します。

たとえば、\*.ise.company.localに対してワイルドカード証明書を設定すると、その証明書は次の ような、DNS 名が「.ise.company.local」で終わるすべてのホストを保護するために使用できま す。

- psn.ise.company.local
- mydevices.ise.company.local

• sponsor.ise.company.local

## ワイルドカード証明書の互換性

ワイルドカード証明書は通常、証明書サブジェクトの共通名としてリストされているワイルド カードを使用して作成されます。Cisco ISEは、このタイプの作成をサポートします。ただし、 すべてのエンドポイントサプリカントが証明書サブジェクトのワイルドカード文字をサポート しているわけではありません。

テスト済みのすべてのMicrosoftネイティブサプリカント(販売が終了しているWindowsMobile を含む)の一部は、証明書サブジェクトのワイルドカード文字をサポートしていません。

Network Access Manager など、[サブジェクト(Subject)] フィールドでのワイルドカード文字 の使用をサポートできる他のサプリカントを使用できます。

また、DigiCert の Wildcard Plus など、証明書のサブジェクト代替名に特定のサブドメインを含 めることで、互換性のないデバイスを使用するように設計された、特別なワイルドカード証明 書を使用することもできます。

Microsoftサプリカントの制限はワイルドカード証明書の使用にとって妨げになるように見えま すが、Microsoftのネイティブサプリカントを含む、セキュアなアクセスについてテスト済みの すべてのデバイスを使用できるようにする代替の方法があります。

これを行うには、サブジェクトにワイルドカード文字を使用する代わりに、[サブジェクト代 替名(SubjectAlterativeName)]フィールドでワイルドカード文字を使用する必要があります。 [サブジェクト代替名(Subject Alternative Name)] フィールドには、ドメイン名(DNS 名)を 確認するように指定された拡張子が保持されます。詳細については、RFC 6125 と RFC 2128 を 参照してください。

## **ISE-PIC** での証明書階層

[管理(Administration)]ISE-PICポータルには、すべての証明書の証明書階層または信頼書信頼 チェーンが表示されます。証明書階層には、証明書、すべての中間 CA 証明書、およびルート 証明書が含まれています。たとえば、[管理(Administration)]ISE-PICポータルからシステム証 明書を表示すると、デフォルトの対応するシステム証明書の詳細が表示されます。証明書階層 は、証明書の上部に表示されます。詳細を表示するには、その階層で証明書をクリックしま す。自己署名証明書には階層または信頼チェーンがありません。

証明書のリストウィンドウで、[ステータス(Status)] 列に次のアイコンのいずれかが表示さ れます。

- 緑色のアイコン:有効な証明書(有効な信頼チェーン)を示します。
- 赤色のアイコン:エラーを示します(たとえば、信頼証明書の欠落または期限切れ)。
- 黄色のアイコン:証明書が期限切れ間近であることを警告し、更新処理を求めます。

# システム証明書

Cisco ISE-PICシステム証明書は、展開内のその他のノードおよびクライアントアプリケーショ ンに対して Cisco ISE-PIC ノードを識別するサーバー証明書です。システム証明書にアクセス するには、**[**管理(**Administration**)**]** > **[**システム(**System**)**]** > **[**証明書(**Certificates**)**]** > **[**シス テム証明書(**System Certificates**)**]** を選択します。システム証明書の用途は次のとおりです。

- Cisco ISE-PIC展開でノード間通信に使用されます。これらの証明書の[Usage]領域で[Admin] チェックボックスをオンにします。
- pxGrid コントローラとの通信に使用されます。これらの証明書の [使用方法 (Usage) 1領 域の [pxGrid] チェックボックスをオンにします。

Cisco ISE-PIC 展開の各ノードに有効なシステム証明書をインストールします。デフォルトで は、インストール時に Cisco ISE-PIC ノードに 2 つの自己署名証明書と、内部 Cisco ISE CA に より署名された 1 つの証明書が作成されます。

- [管理(Admin)] および [pxGrid] を使用するための自己署名サーバー証明書(キー サイズ は 2048 で 1 年間有効です)。
- SAMLIDプロバイダーとの安全な通信に使用できる自己署名SAMLサーバー証明書(キー サイズは 2048 で 1 年間有効です)。
- pxGridクライアントとの安全な通信に使用できる内部Cisco ISECA署名付きサーバー証明 書(キー サイズは 4096 で 1 年間有効です)。

展開をセットアップし、セカンダリノードを登録すると、pxGridコントローラ用の証明書が自 動的にプライマリノードの CA 署名付き証明書に置き換わります。したがってすべての pxGrid 証明書が同一 PKI トラスト階層の一部となります。

お使いのリリースでサポートされているキーと暗号については、該当バージョンの『 [Cisco](https://www.cisco.com/c/en/us/support/security/identity-services-engine/products-device-support-tables-list.html) Identity Services Engine Network Component [Compatibility](https://www.cisco.com/c/en/us/support/security/identity-services-engine/products-device-support-tables-list.html) 』ガイドを参照してください。

セキュリティを強化するために、自己署名証明書を CA 署名付き証明書で置き換えることを推 奨します。CA 署名付き証明書を取得するには、以下を行う必要があります。

- **1.** 証明書署名要求の作成と認証局への送信 (19 ページ)
- **2.** 信頼できる証明書ストアへのルート証明書のインポート (16 ページ)
- **3.** 証明書署名要求への CA 署名付き証明書のバインド (20 ページ)

## システム証明書の表示

[システム証明書(System Certificate)] ウィンドウに、Cisco ISE-PIC に追加されたすべてのシ ステム証明書のリストが表示されます。

- ステップ **1** ISE-PIC GUI で [Menu] アイコン( )をクリックして、次の順に選択します。 **[**証明書(**Certificates**)**]** > **[**システム証明書(**Certificates**)**]**。
- ステップ **2** [システム証明書(System Certificates)] ウィンドウには、次の列が表示されます。
	- [フレンドリ名 (Friendly Name) ]: 証明書の名前。
	- •[使用方法(Usage)]:この証明書が使用されるサービス。
	- [ポータルグループタグ(Portal group tag)]:ポータルを使用するように指定された証明書に対しての み適用できます。このフィールドはポータルに使用する必要がある証明書を指定します。
	- [発行先 (Issued To)]: 証明書のサブジェクトの共通名。
	- [発行元(Issued By)]:証明書発行者の共通名
	- [有効期限の開始(Valid From)]:証明書の作成日付(「Not Before」証明書属性)。
	- [期限日(Expiration Date)]:証明書の有効期限(「Not After」証明書属性)。有効期限の横に次のア イコンが表示されます。
		- 緑色のアイコン:期限切れまで 91 日以上。
		- 青色のアイコン:期限切れまで 90 日以内。
		- 黄色のアイコン:期限切れまで 60 日以内。
		- オレンジ色のアイコン:期限切れまで 30 日以内。
		- 赤色のアイコン: 期限切れ。

## システム証明書のインポート

管理者ポータルから、任意の Cisco ISE-PIC ノードのシステム証明書をインポートできます。

# 

プライマリPAN上の管理者ロール証明書の証明書を変更すると、他のすべてのノード上のサー ビスが再起動されます。プライマリ PAN の再起動が完了すると、システムによって一度に 1 つのノードが再起動されます。 (注)

### 始める前に

• クライアントブラウザで実行しているシステムに、システム証明書と秘密キーファイルが あることを確認します。

- インポートするシステム証明書が外部 CA によって署名されている場合は、関連するルー ト CA および中間 CA の証明書を信頼できる証明書ストアにインポートします ([証明書 (Certificates)] > [信頼できる証明書(Trusted Certificates)])。
- インポートするシステム証明書に、CA フラグが true に設定された基本制約拡張が含まれ ている場合は、キー使用拡張が存在すること、およびkeyEnciphermentビットとkeyAgreement ビットのいずれかまたは両方が設定されていることを確認します。
- ステップ **1 [**証明書(**Certificates**)**]** > **[**システム証明書(**System Certificates**)**]** を選択します。
- ステップ **2** [インポート(Import)] をクリックします。

[証明書インポートウィザード (Certificate Import Wizard) ] ウィンドウが表示されます。

- ステップ **3** インポートする証明書の値を入力します。
- ステップ **4** [送信(Submit)] をクリックします。

### 自己署名証明書の生成

自己署名証明書を生成することで、新しいローカル証明書を追加します。自己署名証明書は、 内部テストと評価のニーズに対してのみ使用することを推奨します。実稼働環境にCiscoISE-PIC を展開することを計画している場合は、可能な限り CA 署名付き証明書を使用して、実稼働 ネットワーク全体でより均一な受け入れが行われるようにします。

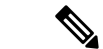

- 自己署名証明書を使用しており、Cisco ISE-PIC ノードのホスト名を変更する場合は、 Cisco ISE-PICノードにログインし、古いホスト名が使用されている自己署名証明書を削除してから、 新しい自己署名証明書を生成します。そうしないと、Cisco ISE-PICは古いホスト名が使用され た自己署名証明書を引き続き使用します。 (注)
- ステップ **1** ISE-PIC GUI で [Menu] アイコン( )をクリックして、次の順に選択します。 **[**証明書(**Certificates**)**]** > **[**システム証明書(**System Certificates**)**]**。
- ステップ **2** [自己署名証明書の生成(Generate Self Signed Certificate)] をクリックし、表示されるウィンドウに詳細を 入力します。
- ステップ **3** 自己署名したワイルドカード証明書(サブジェクト内の共通名、またはサブジェクト代替名内のDNS名に アスタリスク (\*) が含まれている証明書)を生成するには、[ワイルドカード証明書の許可 (Allow Wildcard Certificates)] チェックボックスをオンにします。たとえば、SAN に割り当てられている DNS 名が \*.amer.cisco.com の場合です。
- ステップ **4** この証明書を使用するサービスに基づいて[使用方法(Usage)]領域のチェックボックスをオンにします。
- ステップ **5** 証明書を生成するには、[送信(Submit)] をクリックします。

CLI からセカンダリノードを再起動するには、次の順序で次のコマンドを入力します。

a) **application stop ise**

b) **application start ise**

### システム証明書の編集

このウィンドウを使用して、システム証明書を編集し、自己署名証明書を更新します。ワイル ドカード証明書を編集すると、変更が展開内のすべてのノードに複製されます。ワイルドカー ド証明書を削除した場合、そのワイルドカード証明書は展開内のすべてのノードから削除され ます。

- ステップ **1 [**証明書(**Certificates**)**]** > **[**システム証明書(**System Certificates**)**]** を選択します。
- ステップ **2** 編集する証明書の横にあるチェックボックスをオンにして、[Edit] をクリックします。
- ステップ **3** 自己署名証明書を更新するには、**[**更新期間(**Renewal Period**)**]** チェックボックスをオンにして、有効期 限 TTL (存続可能時間)を日、週、月、または年単位で入力します。ドロップダウンリストから必要な値 を選択します。
- ステップ **4** [Save] をクリックします。

**[**管理者(**Admin**)**]** チェックボックスがオンになっている場合、Cisco ISE-PICノードのアプリケーション サーバーが再起動します。

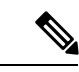

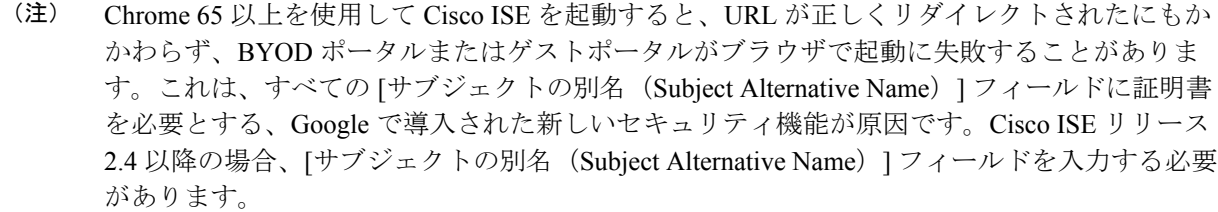

Chrome 65 以上で起動するには、次の手順に従います。

1. [サブジェクトの別名 (Subject Alternative Name) ] フィールドに入力することで、Cisco ISE GUI から新しい自己署名証明書を生成します。DNS と IP アドレスの両方を入力する必要があ ります。

- 2. Cisco ISE サービスが再起動します。
- 3. Chrome ブラウザでポータルにリダイレクトされます。

4. ブラウザで [証明書の表示(View Certificate)] > [詳細(Details)] > [コピー(Copy)] の順に 選択し、base-64 エンコードを選択して、証明書をコピーします。

- 5. 高信頼パスで証明書をインストールします。
- 6. Chrome ブラウザを終了し、ポータルのリダイレクトを試みます。

- Win RS4 または RS5 のオペレーティングシステムでブラウザ Firefox 64 以降のリリースのワイ ヤレス BYOD セットアップを設定する場合は、証明書の例外を追加することができない場合 があります。この現象は Firefox 64 以降のリリースの新規インストール時に発生することがあ ります。以前のバージョンから Firefox 64 以降にアップグレードした場合は発生しません。次 の手順では、このような場合でも証明書の例外を追加することができます。 (注)
	- **1.** BYOD フローのシングル PEAP またはデュアル PEAP または TLS を設定します。
	- **2.** Windows のすべてのオプションで CP ポリシーを設定します。
	- **3.** エンドクライアント Windows RS4 または Windows RS5 で、Dot1.x または MAB SSID に接 続します。
	- **4.** ゲストポータルまたは BYOD ポータルにリダイレクトするには、FF64 ブラウザに 何らか URL を入力します。
	- **5. [**例外を追加(**Add Exception**)**]** > **[**証明書を追加できない(**Unable to add certificate**)**]** を クリックし、フローを続行します。

回避策として、Firefox 64の証明書を手動で追加します。Firefox 64のブラウザで、**[**オプション (**Options**)**]** > **[**プライバシー**&**設定(**Privacy & Settings**)**]** > **[**証明書の表示(**View Certificates**)**]** > **[**サーバー(**Servers**)**]** > **[**例外の追加(**Add Exception**)**]** を選択します。

### システム証明書の削除

今後使用しないシステム証明書を削除できます。

システム証明書ストアから複数の証明書を一度に削除できますが、管理認証に使用する証明書 を少なくとも 1 つ所有する必要があります。また、管理または pxGrid コントローラに使用さ れる証明書は削除できません。ただし、サービスがディセーブルの場合は、pxGrid証明書を削 除できます。

ワイルドカード証明書を削除することを選択した場合、証明書は展開内のすべての Cisco ISE ノードから削除されます。

- ステップ **1** ISE-PIC GUI で [Menu] アイコン( )をクリックして、次の順に選択します。 **[**証明書(**Certificates**)**]** > **[**システム証明書(**System Certificates**)**]**を選択します。
- ステップ **2** 削除する証明書の隣にあるチェックボックスをオンにし、[削除(Delete)] をクリックします。 警告メッセージが表示されます。
- **ステップ3** [はい (Yes)] をクリックして、証明書を削除します。

### システム証明書のエクスポート

システム証明書とその証明書に関連付けられている秘密キーをエクスポートできます。証明書 とその秘密キーをバックアップ用にエクスポートする場合は、それらを必要に応じて後で再イ ンポートできます。

- ステップ **1** ISE-PIC GUI で [Menu] アイコン( )をクリックして、次の順に選択します。 **[**証明書(**Certificates**)**]** > **[**システム証明書(**System Certificates**)**]**を選択します。。
- ステップ **2** エクスポートする証明書の横にあるチェックボックスをオンにし、**[**エクスポート(**Export**)**]** をクリック します。
- ステップ **3** 証明書のみをエクスポートするか、証明書と証明書に関連付けられている秘密キーをエクスポートするか を選択します。
	- 値が公開される可能性があるため、証明書に関連付けられている秘密キーのエクスポートは推 奨しません。秘密キーをエクスポートする必要がある場合(たとえば、ワイルドカードシステ ム証明書をエクスポートしてノード間通信用に他の Cisco ISE ノードにインポートする場合) は、その秘密キーの暗号化パスワードを指定します。このパスワードは、証明書を別の Cisco ISE-PIC ノードにインポートするときに指定して、秘密キーを復号化する必要があります。 ヒント
- ステップ **4** 秘密キーをエクスポートすることを選択した場合は、パスワードを入力します。パスワードは、8 文字以 上にする必要があります。
- **ステップ5** [エクスポート(Export)] をクリックして、クライアント ブラウザを実行しているファイル システムに証 明書を保存します。

証明書のみをエクスポートする場合、証明書はPEM形式で保存されます。証明書と秘密キーの両方をエク スポートする場合、証明書はPEM形式の証明書と暗号化された秘密キーファイルを含む.zipファイルとし てエクスポートされます。

# 信頼できる証明書ストア

信頼できる証明書ストアには、信頼に使用される、SimpleCertificateEnrollmentProtocol(SCEP) 用の X.509 証明書が含まれています。

X.509 証明書が有効なのは、指定された特定の日付までのみです。信頼できる証明書が期限切 れになった場合、その証明書に依存する Cisco ISE 機能が影響を受けます。Cisco ISE は、有効 期限が 90 日以内になると、システム証明書の有効期間の残りについて通知します。この通知 は、いくつかの方法で表示されます。

• 配色された有効期限のステータスアイコンが、[システム証明書(SystemCertificates)]ウィ ンドウに表示されます。

- 有効期限メッセージは、Cisco ISEシステム診断レポート(**[**操作(**Operations**)**]** > **[**レポー ト(**Reports**)**]** > **[**レポート(**Reports**)**]** > **[**診断(**Diagnostics**)**]** > **[**システム診断(**System Diagnostic**)**]**)に表示されます
- 有効期限のアラームは、有効期限の90日前、60日前、および30日前に生成され、有効期 限前の最後の 30 日間には毎日生成されます。

失効した証明書が自己署名証明書の場合は、この証明書を編集して有効期限を延長できます。 CA 署名付き証明書の場合は、CA から新しい証明書を取得するのに十分な期間を確保する必 要があります。

Cisco ISE は、次の目的で信頼できる証明書を使用します。

- エンドポイントによる認証と、証明書ベースの管理者認証を使用してISE-PICアクセスす る Cisco ISE 管理者による認証に使用するクライアント証明書を確認するため。
- 展開内の Cisco ISE-PIC ノード間のセキュアな通信を可能にするため。信頼できる証明書 ストアには、展開内の各ノードのシステム証明書との信頼を確立するために必要な CA 証 明書のチェーンが含まれている必要があります。
	- 自己署名証明書をシステム証明書に使用する場合は、各ノードの自己署名証明書を PAN の信頼できる証明書ストアに配置する必要があります。
	- CA署名付き証明書をシステム証明書に使用する場合は、CAルート証明書と信頼チェー ン内のすべての中間証明書も PAN の信頼できる証明書ストアに配置する必要があり ます。

(注)

- Cisco ISE にインポートされる X.509 証明書は、PEM 形式か、または識別符号化規則形式 である必要があります。証明書チェーン(システム証明書およびその証明書に署名する一 連の信頼された証明書)が含まれたファイルはインポートすることができますが、特定の 制限の対象となります。
	- ゲストポータルに公開ワイルドカード証明書を割り当て、ルート CA 証明書を使用してサ ブCAをインポートする場合、Cisco ISEサービスが再起動されるまで証明書チェーンは送 信されません。

インストール時に、自動的に生成された信頼できる証明書が、信頼できる証明書ストアに取り 込まれます。ルート証明書 (Cisco Root CA) は、製造業者 (Cisco CA Manufacturing) 証明書に 署名します。

## 信頼できる証明書の命名の制約

CTLの信頼できる証明書には名前の制約の拡張が含まれている場合があります。この拡張は、 証明書チェーンの後続のすべての証明書のサブジェクト名とサブジェクト代替名フィールドの 値の名前空間を定義します。Cisco ISE は、ルート証明書で指定された制約を検査しません。

Cisco ISE は、次の名前の制約をサポートしています。

• ディレクトリ名

ディレクトリ名の制約は、サブジェクトのディレクトリ名またはサブジェクトの別名フィー ルドのプレフィクスです。次に例を示します。

• 正しいサブジェクト プレフィクス:

CA 証明書の名前の制約:Permitted: O=Cisco

- クライアント証明書のサブジェクト:O=Cisco,CN=Salomon
- 不正なサブジェクト プレフィクス:

CA 証明書の名前の制約:Permitted: O=Cisco

- クライアント証明書のサブジェクト:CN=Salomon,O=Cisco
- DNS
- Email
- URI (URI の制約は、http://、https://、ftp:// または ldap:// のような URI プレフィクスで開 始する必要があります)。

Cisco ISE は、次の名前の制約をサポートしていません。

- IP アドレス
- OtherName

信頼できる証明書にサポートされていない制約が含まれており、検証中の証明書に該当のフィー ルドが含まれていない場合は、Cisco ISE がサポートされない制約を検証できないため、その 証明書は拒否されます。

信頼できる証明書内の名前の制約の定義例を次に示します。

```
X509v3 Name Constraints: critical
    Permitted:
      othername:<unsupported>
      email:.abcde.at
      email:.abcde.be
      email:.abcde.bg
      email:.abcde.by
      DNS:.dir
      DirName: DC = dir, DC = emea
      DirName: C = AT, ST = EMEA, L = AT, O = ABCDE Group, OU = DomesticDirName: C = BG, ST = EMEA, L = BG, O = ABCDE Group, OU = DomesticDirName: C = BE, ST = EMEA, L = BN, O = ABCDE Group, OU = Domestic
     DirName: C = CH, ST = EMEA, L = CH, O = ABCDE Group, OU = Service Z100
      URI:.dir
      IP:172.23.0.171/255.255.255.255
    Excluded:
      DNS:.dir
      URI:.dir
```
受け入れ可能なクライアント証明書のサブジェクトは、次のように上記の定義に一致します。

Subject: DC=dir, DC=emea, OU=+DE, OU=OU-Administration, OU=Users, OU=X1, CN=cwinwell

### 信頼できる証明書の表示

[信頼できる証明書(Trusted Certificates)] ウィンドウに、Cisco ISE-PIC で使用可能なすべての 信頼できる証明書が一覧表示されます。

- ステップ **1** すべての証明書を表示するには、**[**証明書(**Certificates**)**]** > **[**信頼できる証明書(**Trusted Certificates**)**]** を 選択しますを選択します。表示される [信頼できる証明書 (Trusted Certificates) ] ウィンドウにはすべての 信頼できる証明書のリストが表示されます。
- ステップ2 [信頼できる証明書 (Trusted Certificate) 1のチェックボックスをオンにし、[編集 (Edit) ]、[表示 (View) ]、 [エクスポート(Export)]、または [削除(Delete)] をクリックして必要なタスクを実行します。

### 信頼できる証明書ストアの証明書のステータス変更

証明書のステータスが有効になっている必要があります。これにより、Cisco ISE-PICが信頼の 確立にこの証明書を使用できるようになります。証明書が信頼できる証明書ストアにインポー トされると、この証明書は自動的に有効になります。

- ステップ **1** ISE-PIC GUI で [Menu] アイコン( )をクリックして、次の順に選択します。 **[**証明書(**Certificates**)**]** > **[**信頼できる証明書(**Trusted Certificates**)**]**。
- ステップ **2** 有効または無効にする証明書の隣にあるチェックボックスをオンにし、[編集(Edit)]をクリックします。
- ステップ **3** [ステータス(Status)] ドロップダウン リストからステータス条件を選択します。
- ステップ **4** [Save] をクリックします。

### 信頼できる証明書ストアへの証明書の追加

[信頼できる証明書ストア(Trusted Certificate Store)] ウィンドウでは、Cisco ISE-PIC に CA 証 明書を追加できます。

#### 始める前に

- 追加する証明書は、ブラウザを実行しているコンピュータのファイルシステムにある必要 があります。証明書は PEM または DER 形式である必要があります。
- 管理者認証またはEAP認証に証明書を使用するには、基本的な制約を証明書内に定義し、 CA フラグを true に設定します。
- ステップ **1** ISE-PIC GUI で [Menu] アイコン( )をクリックして、次の順に選択します。 **[**証明書(**Certificates**)**]** > **[**信頼できる証明書(**Trusted Certificates**)**]**。
- ステップ **2** [インポート(Import)] をクリックします。
- ステップ **3** 必要に応じてフィールドの値を設定します。

EAP 認証または証明書ベースの管理者認証に証明書チェーンにサブ CA 証明書を使用する場合は、ルート CA までに証明書チェーンにすべての証明書をインポートする間に [クライアント認証および syslog 用に信 頼する (Trust for client authentication and Syslog) ] チェックボックスをオンにします。1 つ以上の CA 証明 書を同じサブジェクト名でインポートできます。証明書ベースの管理者認証の場合は、信頼できる証明書 を追加する際に、[証明書ベースの管理者認証用に信頼する (Trust for certificate based admin authentication) ] チェックボックスをオンにします。ストア内に同じサブジェクトで別の証明書があり、[証明書ベースの管 理者認証用に信頼する(Trust for certificate based admin authentication)] チェックボックスがオンになってい る場合は、信頼できる証明書ストア内の証明書の [証明書ベースの管理者認証用に信頼する(Trust for certificate based admin authentication)] チェックボックスはオンにできません。

パスワードベースの認証から証明書ベースの認証に認証タイプを変更すると、Cisco ISE-PIC は展開内の各 ノードで PAN 上のアプリケーションから、アプリケーションサーバーを再起動します。

## 信頼できる証明書の編集

証明書を信頼できる証明書ストアに追加したら、[編集(Edit)] のオプションを使用して、そ の証明書をさらに編集できます。

- ステップ **1** ISE-PIC GUI で [Menu] アイコン( )をクリックして、次の順に選択します。 **[**証明書(**Certificates**)**]** > **[**信頼できる証明書(**Trusted Certificates**)**]** を選択します。
- ステップ2 編集する証明書の横にあるチェックボックスをオンにして、[編集 (Edit) ] をクリックします。
- ステップ **3** (オプション)[フレンドリ名(Friendly Name)] フィールドに証明書の名前を入力します。フレンドリ名 を指定しない場合、デフォルト名は次の形式で生成されます。

#### *common-name#issuer#nnnnn*

- ステップ **4** [信頼先(Trusted For)] 領域で必要なチェックボックスをオンにして、証明書の用途を定義します。
- ステップ **5** (オプション)[説明(Description)] フィールドに、証明書の説明を入力します。
- ステップ **6** [Save] をクリックします。

## 信頼できる証明書の削除

今後使用しない信頼できる証明書を削除できます。ただし、Cisco ISE-PIC 内部 CA 証明書は削 除しないでください。Cisco ISE-PIC内部CA証明書を削除できるのは、展開全体のCisco ISE-PIC ルート証明書チェーンを置き換える場合のみです。

ステップ **1** ISE-PIC GUI で [Menu] アイコン( )をクリックして、次の順に選択します。 **[**証明書(**Certificates**)**]** > **[**信頼できる証明書(**Trusted Certificates**)**]**。

ステップ **2** 削除する証明書の隣にあるチェックボックスをオンにし、[削除(Delete)] をクリックします。

警告メッセージが表示されます。Cisco ISE-PIC 内部 CA 証明書を削除するには、次のいずれかのオプショ ンをクリックします。

- [削除(Delete)]:Cisco ISE-PIC 内部 CA 証明書を削除する場合。Cisco ISE-PIC 内部 CA によって署名 されたすべてのエンドポイント証明書は無効になり、エンドポイントはネットワークに参加できませ ん。エンドポイントをネットワークで再度有効にするには、信頼できる証明書ストアに同じ Cisco ISE-PIC 内部 CA 証明書をインポートします。
- [削除および取消(Delete & Revoke)]:Cisco ISE-PIC 内部 CA 証明書を削除して取り消します。Cisco ISE-PIC内部CAによって署名されたすべてのエンドポイント証明書は無効になり、エンドポイントは ネットワークにアクセスできません。この操作は取り消すことができません。展開全体のCiscoISE-PIC ルート証明書チェーンを置き換える必要があります。

**ステップ3** [はい(Yes)] をクリックして、証明書を削除します。

### 信頼できる証明書ストアからの証明書のエクスポート

#### 始める前に

次のタスクを実行するには、スーパー管理者またはシステム管理者である必要があります。

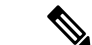

- 内部 CA から証明書をエクスポートし、そのエクスポートされた証明書を使用してバックアッ プから復元する場合は、CLI コマンド **application configure ise** を使用する必要があります。 Cisco ISE CA 証明書およびキーのエクスポート (34ページ) を参照してください。 (注)
- ステップ1 エクスポートする証明書の隣にあるチェックボックスをオンにし、[エクスポート (Export) ]をクリックし ます。一度に 1 つの証明書のみをエクスポートできます。
- ステップ **2** 選択した証明書は、クライアントブラウザを実行しているファイルシステムにPEM形式でダウンロードさ れます。

### 信頼できる証明書ストアへのルート証明書のインポート

ルート CA 証明書および中間 CA 証明書をインポートするとき、信頼できる CA 証明書を使用 する対象のサービスを指定できます。

外部ルートCA証明書をインポートするときに、次のタスクのステップ5で、[管理者認証に基 づく証明書への信頼(Trust for certificate based admin authentication)] オプションを有効にしま す。

#### 始める前に

証明書署名要求に署名し、デジタルで署名された CA 証明書を返した CA のルート証明書と他 の中間証明書が必要です。

- ステップ **1** [インポート(Import)] をクリックします。
- ステップ **2** [証明書ストアへの新しい証明書のインポート(Import a new Certificate into the Certificate Store)] ウィンド ウで、[ファイルの選択(Choose File)] をクリックし、CA によって署名され、返されたルート CA 証明書 を選択します。
- ステップ **3** わかりやすい名前を入力します。

わかりやすい名前を入力しないと、Cisco ISE-PICにより、このフィールドには、*common-name*#*issuer*#*nnnnn* 形式(、nnnnn は一意の番号)で名前が自動的に入力されます。後で証明書を編集して、[フレンドリ名 (Friendly Name)] を変更できます。

- ステップ **4** この信頼できる証明書を使用するサービスの横にあるチェックボックスをオンにします。
- ステップ **5** (任意)[説明(Description)] フィールドに証明書の説明を入力します。
- ステップ6 [送信 (Submit) 1をクリックします。

#### 次のタスク

信頼できる証明書ストアに中間 CA 証明書をインポートします (該当する場合)。

## 証明書チェーンのインポート

証明書ストアから受信した証明書チェーンを含む単一のファイルから、複数の証明書をイン ポートすることができます。ファイル内のすべての証明書は PEM の形式であり、証明書は次 の順序に並べられている必要があります。

- ファイル内の最後の証明書は、CAによって発行されたクライアント証明書またはサーバー 証明書である必要があります。
- 前にあるすべての証明書は、ルート CA 証明書と、発行された証明書の署名のチェーンに あるすべて中間 CA 証明書である必要があります。

証明書チェーンのインポートは、次の 2 ステップのプロセスです。

**1.** Cisco ISE管理ポータルで信頼できる証明書ストアに証明書チェーンファイルをインポート します。この操作により、最後の 1 つを除き、すべての証明書がファイルから信頼できる 証明書ストアにインポートされます。

**2.** CA 署名付き証明書のバインド操作を使用して証明書チェーン ファイルをインポートしま す。この操作により、最後の証明書がローカル証明書としてファイルからインポートされ ます。

## 信頼できる証明書のインポート設定

次の表では、CA 証明書を Cisco ISE-PIC に追加するために使用できる [信頼できる証明書のイ ンポート (Trusted Certificate Import) ]ウィンドウのフィールドについて説明します。このウィ ンドウを表示するには、[メニュー(Menu)]アイコン( )をクリックして選択します**[**証明 書(**Certificates**)**]** > **[**信頼できる証明書(**Trusted Certificates**)**]** > **[**インポート(**Import**)**]**。

表 **<sup>1</sup> :** 信頼できる証明書のインポート設定

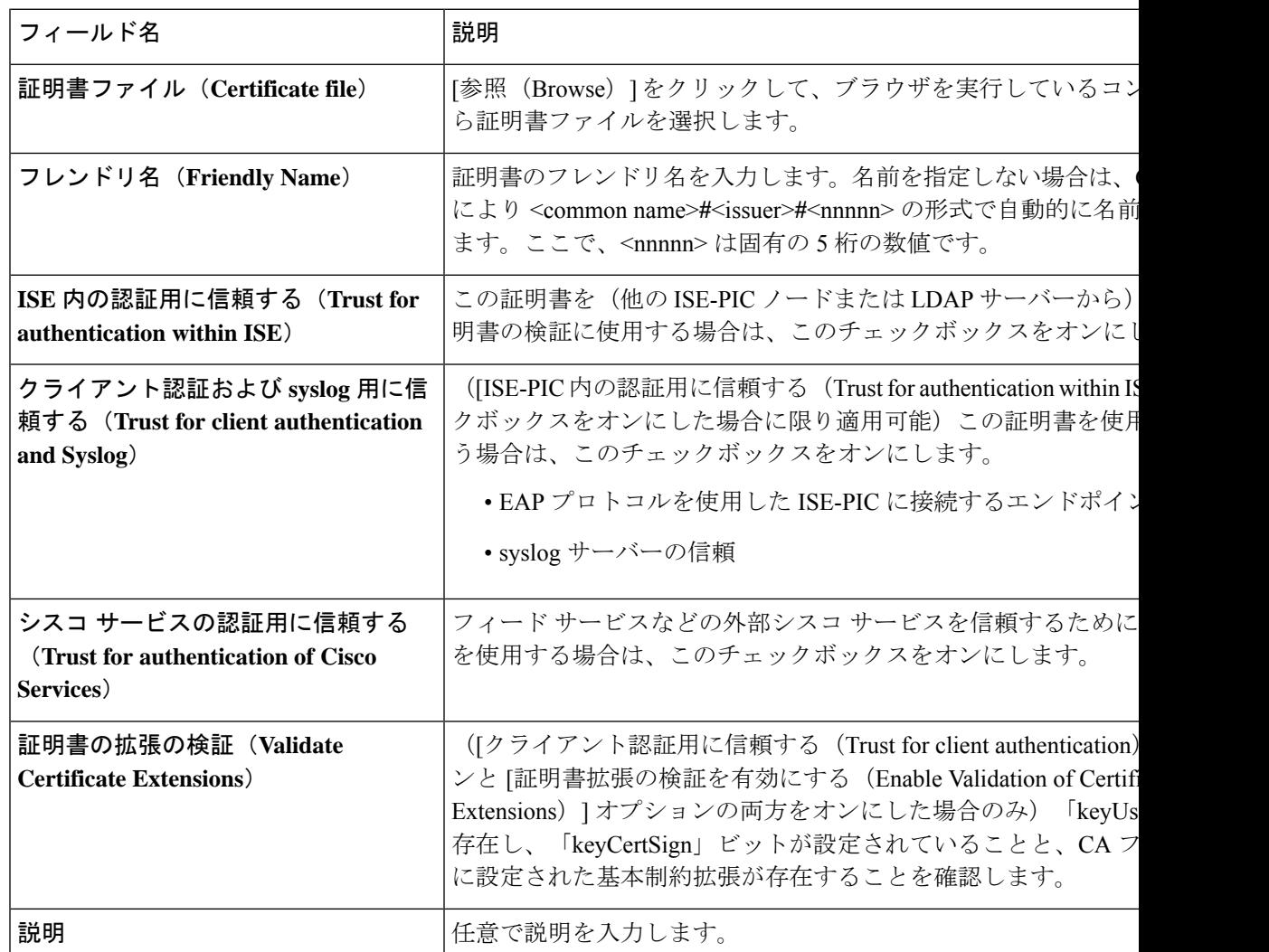

#### 関連トピック

信頼できる証明書ストア (11 ページ)

証明書チェーンのインポート (17 ページ) 信頼できる証明書ストアへのルート証明書のインポート (16 ページ)

## 証明書署名要求

CA が署名付き証明書を発行するには、証明書署名要求を作成して CA に送信する必要があり ます。

作成した証明書署名要求のリストは、**[**証明書署名要求(**Certificate-Signing Requests**)**]**ウィン ドウに表示されます。このウィンドウを表示するには、**[**メニュー(**Menu**)**]** アイコン( ) をクリックし、**[**管理(**Administration**)**]** > **[**システム(**System**)**]** > **[**証明書(**Certificates**)**]** > **[**証明書署名要求(**Certificate-Signing Requests**)**]** 。CA から署名を取得するには、証明書署名 要求をエクスポートし、その証明書を CA に送信する必要があります。証明書は CA によって 署名され、返されます。

Cisco ISE の管理ポータルから証明書を一元的に管理できます。展開内のすべてのノードの証 明書署名要求を作成し、それらをエクスポートできます。その後、証明書署名要求を CA に送 信し、CAから署名付き証明書を取得し、CAによって返されたルートおよび中間CA証明書を 信頼できる証明書ストアにインポートし、証明書署名要求に CA 署名付き証明書をバインドす る必要があります。

### 証明書署名要求の作成と認証局への送信

証明書署名要求(CSR)を生成して、展開内のノードの CA 署名付き証明書を取得できます。 展開内の特定のノードまたは展開内のすべてのノード用の証明書署名要求 (CSR) を生成でき ます。

- ステップ **1** ISE-PIC GUI で [Menu] アイコン( )をクリックして、次の順に選択します。 **[**証明書(**Certificates**)**]** > **[**証明書署名要求(**Certificate Signing Requests**)**]** 。
- ステップ **2 [**証明書署名要求(**CSR**)の生成(**Generate Certificate-Signing Requests (CSR)**)**]** をクリックして、証明書 署名要求を生成します。
- ステップ **3** 証明書署名要求を生成するための値を入力します。表示されるウィンドウの各フィールドについては、信 頼できる証明書の設定 (31 ページ)を参照してください。
- ステップ **4** (オプション)ダウンロードする署名要求のチェックボックスをオンにし、**[**エクスポート(**Export**)**]** を クリックして要求をダウンロードします。
- ステップ **5** 「 **-----BEGIN CERTIFICATE REQUEST-----** 」から「 **-----END CERTIFICATE REQUEST-----** 」までのす べてのテキストをコピーし、選択した CA の証明書要求に要求の内容を貼り付けます。
- ステップ **6** 署名済みの証明書をダウンロードする。

CA によっては、署名付き証明書が電子メールで送信される場合があります。署名付き証明書は、zip ファ イルの形式で、Cisco ISE-PIC の信頼できる証明書ストアに追加する必要がある、新規発行の証明書と CA のパブリック署名証明書が含まれています。デジタル署名された CA 証明書、ルート CA 証明書、および

他の中間 CA 証明書(該当する場合)をクライアントブラウザを実行するローカルシステムにダウンロー ドできます。

### 証明書署名要求への **CA** 署名付き証明書のバインド

CA がデジタル署名付き証明書を返してから、その証明書を証明書署名要求にバインドする必 要があります。Cisco ISE 管理者ポータルから展開内のすべてのノードに対してバインド操作 を実行できます。

始める前に

- デジタル署名付き証明書、および関連するルート中間 CA 証明書を CA から受け取る必要 があります。
- 信頼できる証明書ストアに関連するルート CA 証明書と中間 CA 証明書をインポートしま す(**[**証明書(**Certificates**)**]** > **[**信頼できる証明書(**Trusted Certificates**)**]**。を選択しま す)。
- ステップ **1** ISE-PIC GUI で [Menu] アイコン( )をクリックして、次の順に選択します。 **[**証明書(**Certificates**)**]** > **[**証明書署名要求(**Certificate Signing Requests**)**]** 。
- ステップ **2** CA 署名付き証明書とバインドする必要がある証明書署名要求の横にあるチェックボックスをオンにしま す。
- ステップ **3 [**証明書のバインド(**Bind Certificate**)**]** をクリックします。
- ステップ **4** 表示される [CA 署名付き証明書(Bind CA Signed Certificate)] ウィンドウで、**[**ファイルの選択(**Choose File**)**]** をクリックし、CA 署名付き証明書を選択します。
- ステップ **5** [フレンドリ名(Friendly Name)] フィールドに値を入力します。
- ステップ **6** Cisco ISE-PICに証明書の拡張の検証を許可する場合は、[証明書の拡張の検証(ValidateCertificateExtensions)] チェックボックスをオンにします。

**[**証明書の拡張の検証(**Validate Certificate Extensions**)**]** オプションが有効になっており、インポートする 証明書に CA フラグが True に設定された基本制約拡張が含まれている場合は、キー使用拡張が存在するこ と、および keyEncipherment ビットと keyAgreement ビットのいずれかまたは両方が設定されていることを 確認します。

- Cisco ISEでは、EAP-TLSクライアント証明書にデジタル署名のキー使用拡張を使用する必要が あります。 (注)
- ステップ **7** (オプション)[使用方法(Usage)] 領域で、この証明書が使用されるサービスをオンにします。 この情報は、証明書署名要求の生成時に [使用方法 (Usage) 1オプションを有効にした場合は自動入力さ れます。また、後で証明書を編集して使用方法を指定することもできます。

プライマリPANで使用方法が**[**管理者(**Admin**)**]**の証明書を変更すると、他のすべてのノードでサービス が再起動します。プライマリ PAN 再起動後にシステムは一度に 1 つのノードを再起動します。

ステップ **8 [**送信(**Submit**)**]** をクリックして証明書署名要求を CA 署名付き証明書とバインドします。

この証明書の使用方法が Cisco ISE-PIC ノード間通信用としてマークされている場合は、Cisco ISE-PIC ノー ドのアプリケーションサーバーが再起動します。

このプロセスを繰り返して、証明書署名要求と展開内の他のノード上の CA 署名付き証明書をバインドし ます。

#### 次のタスク

信頼できる証明書ストアへのルート証明書のインポート (16 ページ)

### 証明書署名要求のエクスポート

- ステップ **1** ISE-PIC GUI で [Menu] アイコン( )をクリックして、次の順に選択します。 **[**証明書(**Certificates**)**]** > **[**証明書署名要求(**Certificate Signing Requests**)**]** 。
- ステップ **2** エクスポートする証明書の隣にあるチェックボックスをオンにし、[エクスポート(Export)]をクリックし ます。
- ステップ **3** 証明書署名要求がローカルファイルシステムにダウンロードされます。

### 証明書署名要求の設定

Cisco ISE-PIC では、1 つの要求で、管理者ポータルから展開内のノードの証明書署名要求を生 成することができます。また、展開内の単一ノードか、またはノードのどちらの証明書署名要 求を生成するのかを選択することもできます。単一ノードの証明書署名要求を生成する場合、 ISE は証明書サブジェクトの [CN=] フィールドの特定ノードの完全修飾ドメイン名 (FQDN) を自動的に置き換えます。証明書の [サブジェクト代替名 (Subject Alternative Name (SAN))] フィールドにエントリを含めることを選択した場合、他の SAN 属性に加えて ISE-PIC ノード のFQDNを入力する必要があります。展開内の両方のノードの証明書署名要求を生成すること を選択した場合は、[ワイルドカード証明書の許可(Allow WildcardCertificates)]チェックボッ クスをオンにして、[SAN] フィールド (DNS 名) にワイルドカード表記で FODN を入力しま す(\*.amer.example.com など)。EAP 認証に証明書を使用する場合は、[CN=] フィールドにワ イルドカード値を入力しないでください。

ワイルドカード証明書を使用することにより、各 Cisco ISE-PIC ノードに固有の証明書を生成 する必要がなくなります。また、証明書の警告を防ぐために、SANフィールドに複数のFQDN 値を入力する必要もありません。SAN フィールドでアスタリスク (\*) を使用すると、展開内 のノードで単一の証明書を共有できるようになり、証明書名の不一致による警告を防止するこ とができます。ただし、ワイルドカード証明書は、各 Cisco ISE-PIC ノードに固有のサーバー 証明書を割り当てる場合よりも安全性が低いと見なされます。

次の表では、認証局(CA)が署名可能な証明書署名要求の生成に使用できる[証明書署名要求 (Certificate Signing Request)] ページのフィールドについて説明します。このウィンドウを表 示するには、[メニュー(Menu)]アイコン(=)をクリックして選択します[証明書 (**Certificates**)**]** > **[**証明書管理(**Certificate Management**)**]** > **[**証明書署名要求(**Certificate Signing Request**)**]** の順に選択します。

 $\overline{\phantom{a}}$ 

#### 表 **2 :** 証明書署名要求の設定

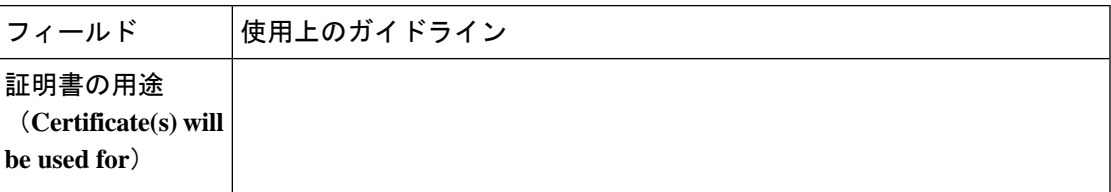

I

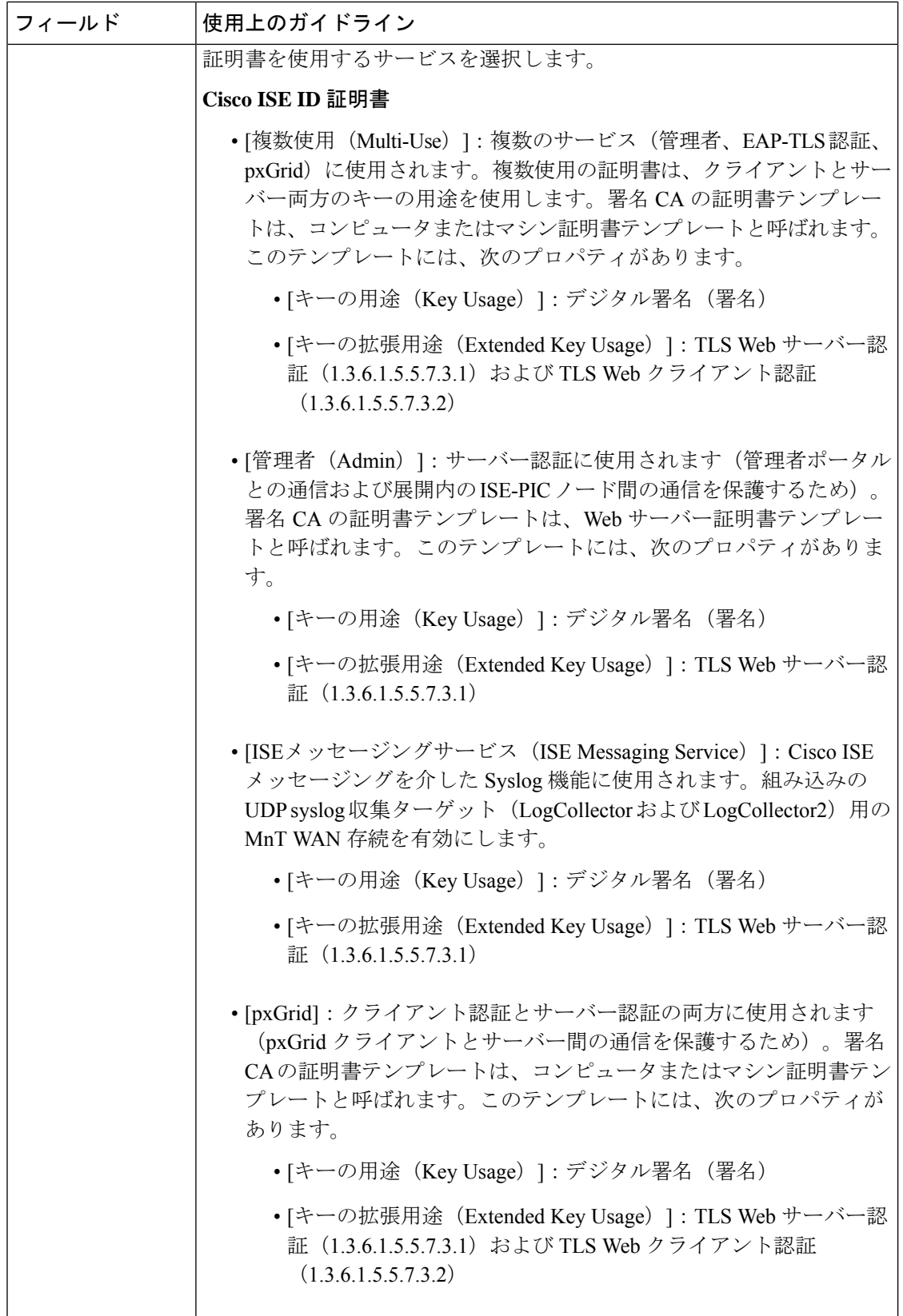

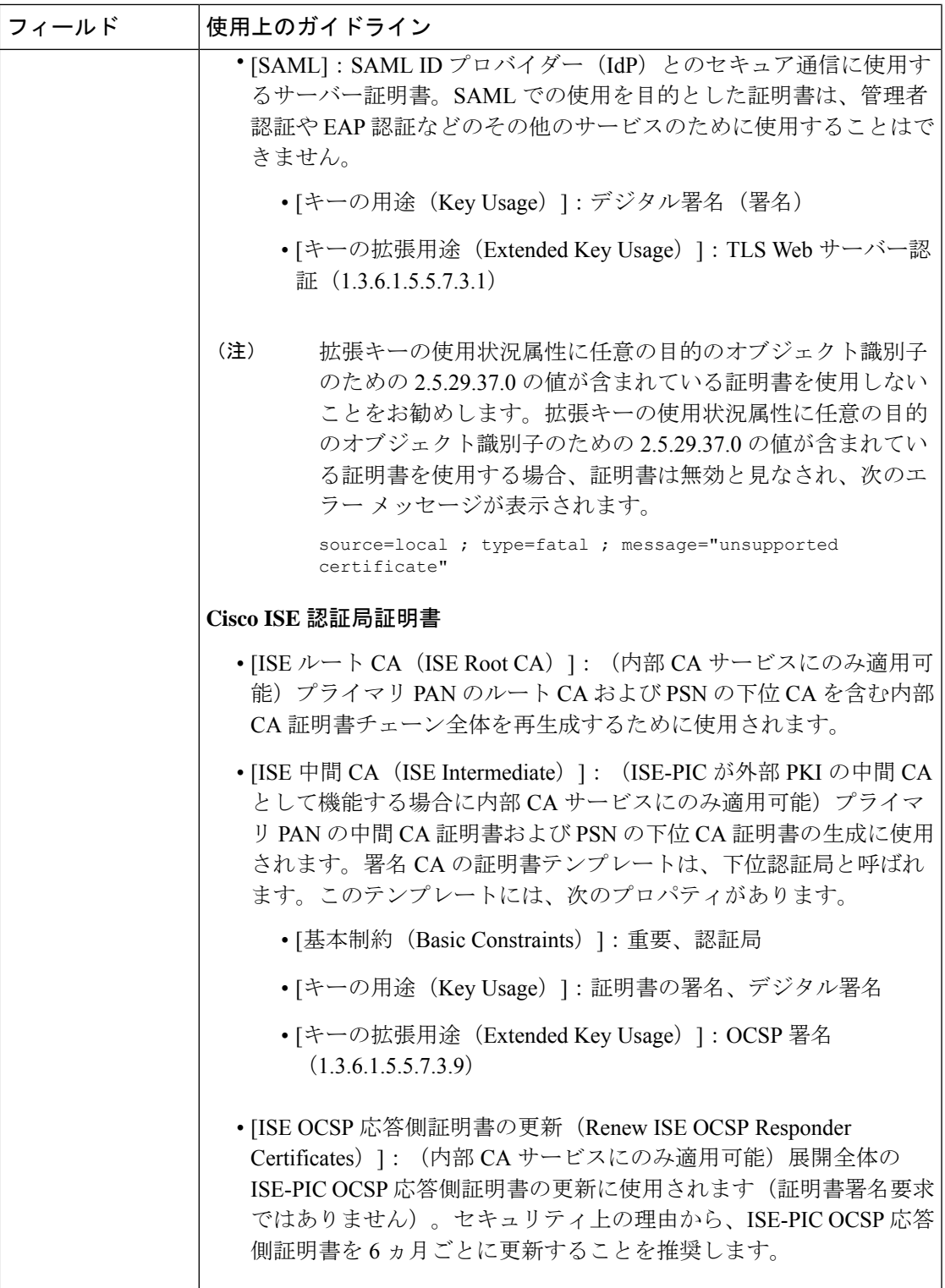

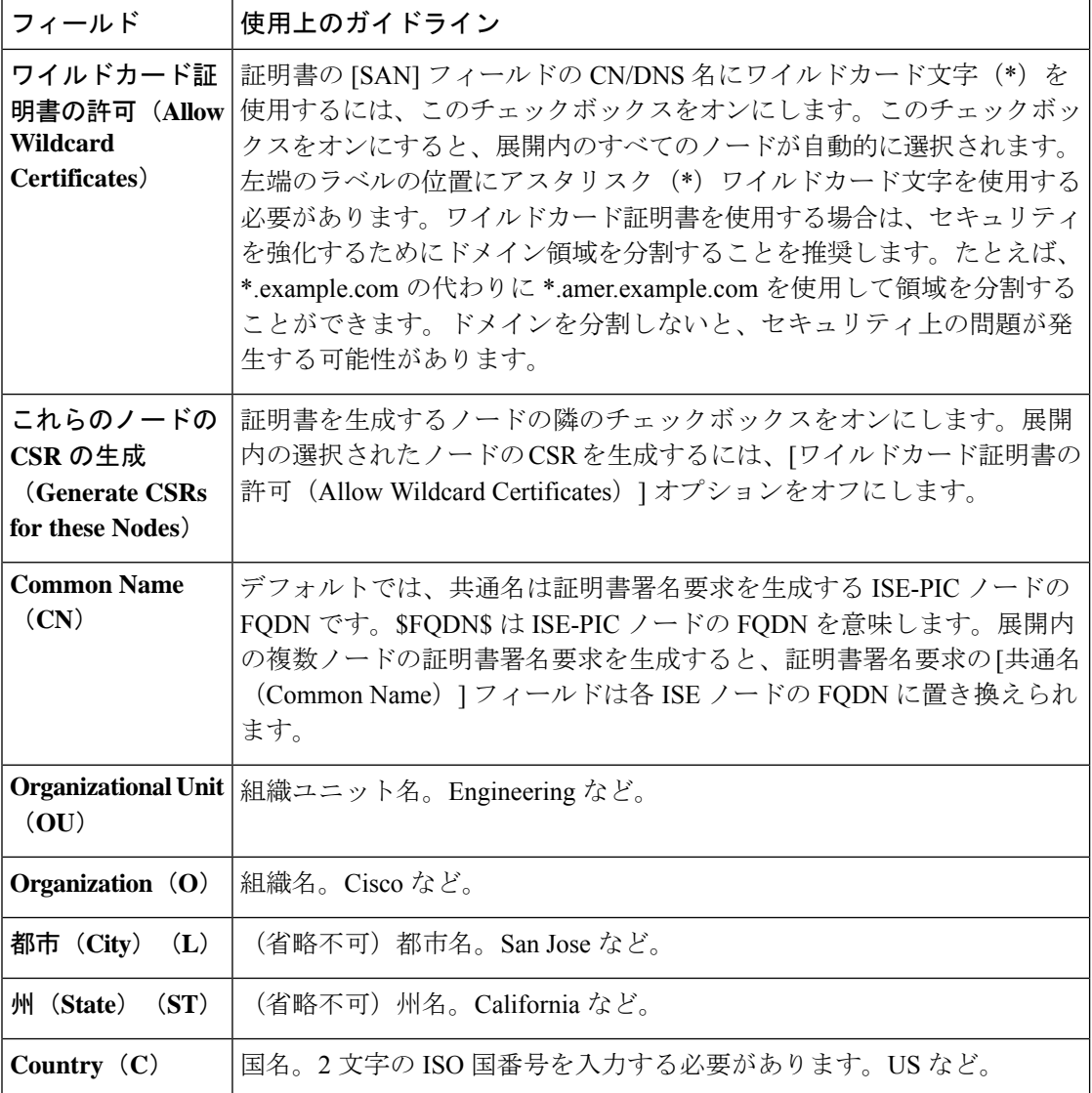

٦

I

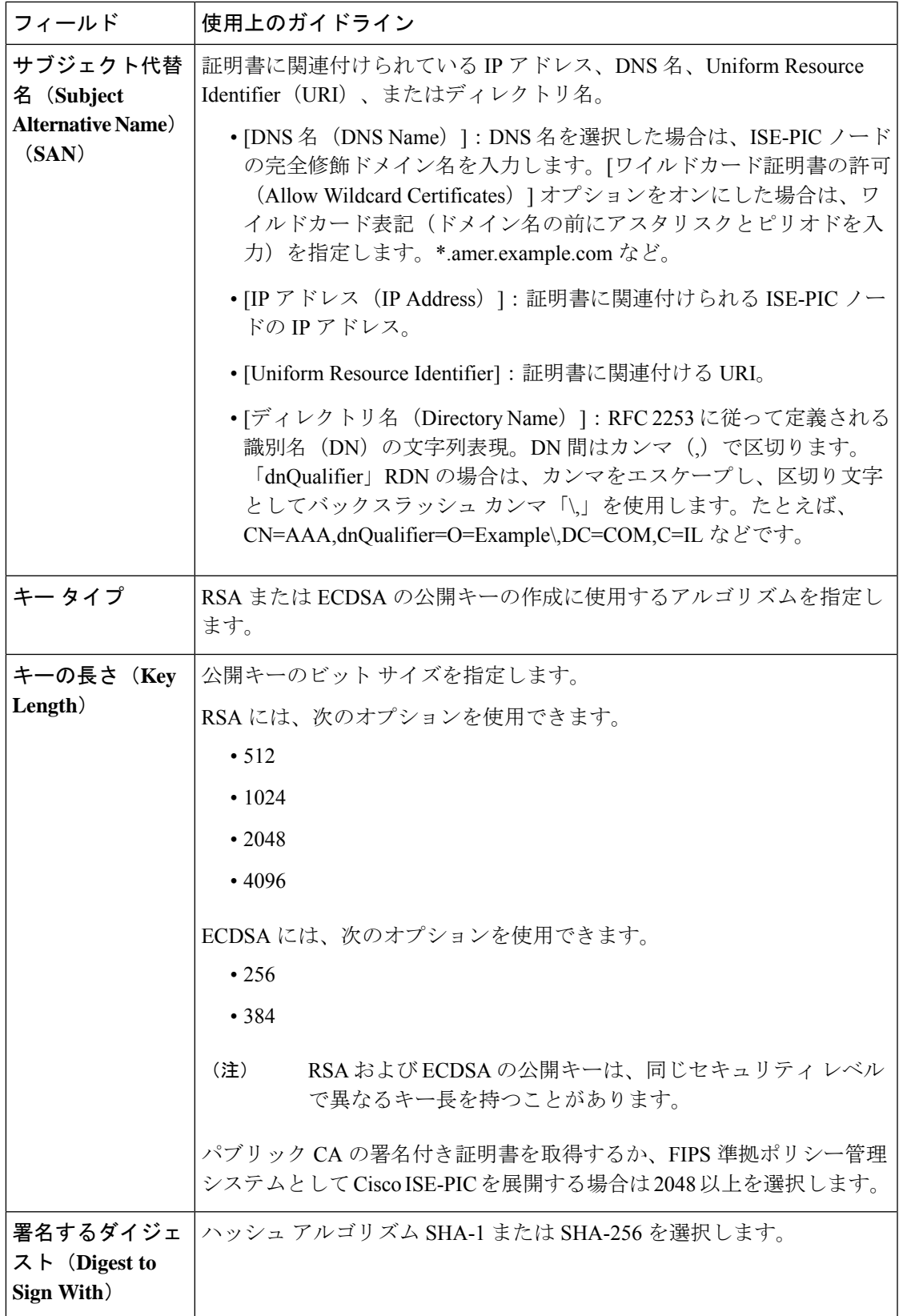

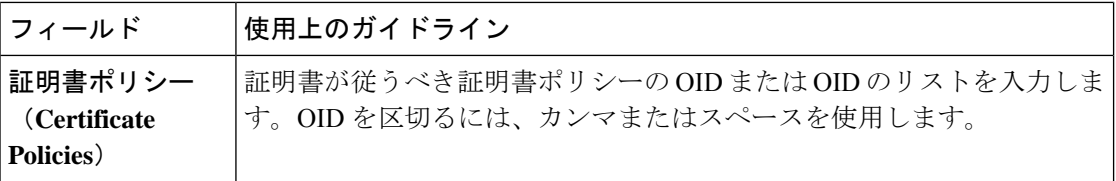

# **Cisco ISE CA** サービス

証明書は、自己署名したり、外部の認証局(CA)がデジタルで署名したりできます。ISE-PIC は、pxGrid証明書にデジタル署名を行うpxGridの外部認証局(CA)として機能できます。CA 署名付きデジタル証明書は、業界標準であり、よりセキュアです。ISE-PIC CA には次の機能 があります。

- 証明書の発行:ネットワークに接続するエンドポイントの証明書署名要求(CSR)を検証 し、署名します。
- キー管理:キーと証明書を生成し、セキュアに保存します。
- 証明書ストレージ:ユーザーやデバイスに発行された証明書を保存します。
- Online Certificate Status Protocol(OCSP)サポート:OCSP 応答側に証明書の有効性を確認 する手段を提供します。

CA サービスがプライマリ管理ノードで無効になっている場合でも、CA サービスはセカンダ リ管理ノードの CLI で実行中として表示されます。理想的には、CA サービスは無効として表 示される必要があります。これは、Cisco ISE の既知の問題です。

### 楕円曲線暗号化証明書のサポート

Cisco ISE-PIC CA サービスが、楕円曲線暗号化(ECC)アルゴリズムに基づく証明書をサポー トするようになりました。ECC は、より小さいキー サイズを使用している場合でも、他の暗 号化アルゴリズムよりも高いセキュリティとパフォーマンスを提供します。

次の表では、ECC および RSA のキー サイズとセキュリティ強度を比較しています。

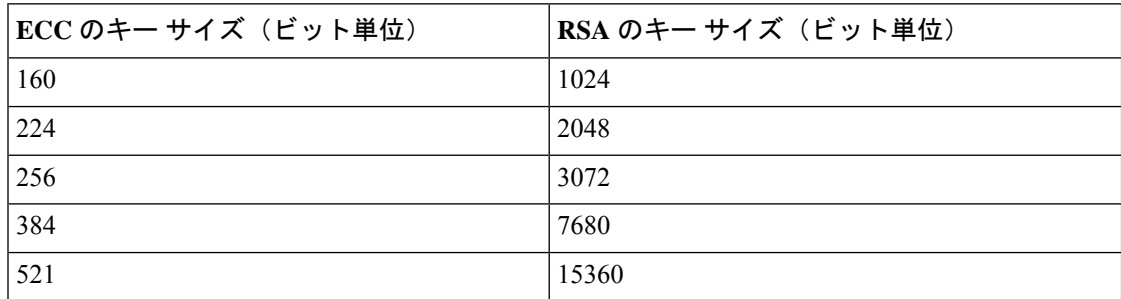

キー サイズが小さいため、暗号化が迅速になります。

Cisco ISE-PIC では、次の ECC 曲線タイプがサポートされています。曲線タイプまたはキー サ イズが大きくなると、セキュリティが強化されます。

- P-192
- P-256
- P-384
- P-521

ISE-PIC は、証明書の EC 部分の明示的なパラメータをサポートしていません。明示的なパラ メータで証明書をインポートしようとすると、「証明書の検証に失敗しました」というエラー が表示されます。名前付き ECParameters のみがサポートされています。

証明書プロビジョニング ポータルから ECC 証明書を生成することができます。

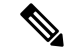

認証プロファイルで静的 IP アドレス、FQDN、またはホスト名とともに EST プロトコルを使 用すると、Android クライアントでの BYOD フローが失敗することがあります。回避策は、 EST の代わりに SCEP を使用することです。ネイティブ サプリカント プロファイルで SCEP を設定できます。詳細については、「ネイティブ サプリカント プロファイルの作成」を参照 してください。 (注)

### **Cisco ISE-PIC** 認証局証明書

[認証局(CA)証明書(Certificate Authority (CA) Certificates)] ページには、内部 Cisco ISE-PIC CA に関連するすべての証明書が表示されます。これらの証明書は、このページにノード方式 で表示されます。ノードを展開して、その特定のノードの ISE-PIC CA 証明書をすべて表示す ることができます。プライマリおよびセカンダリ管理ノードには、ルート CA、ノード CA、 下位 CA、OCSP レスポンダ証明書があります。展開内の他のノードには、エンドポイント下 位 CA および OCSP 証明書があります。

Cisco ISE-PIC CA サービスを有効にすると、すべてのノードでこれらの証明書が自動的に生成 され、インストールされます。また、ISE-PIC ルート CA チェーン全体を置き換えると、すべ てのノードでこれらの証明書が自動的に再生成され、インストールされます。手動による介入 は必要ありません。

Cisco ISE-PIC CA 証明書は **Certificate Services** <エンドポイント サブ *CA/*ノード *CA/*ルート *CA/OCSP* レスポンダ>**-**<ノードのホスト名>**#**証明書番号という命名規則に従います。

[CA 証明書(CA Certificates)] ページで Cisco ISE-PIC CA 証明書を編集、インポート、エクス ポート、削除、表示できます。

### **Cisco ISE-PIC CA** 証明書の編集

証明書を Cisco ISE-PIC CA 証明書ストアに追加したら、編集の設定を使用して、その証明書を さらに編集できます。

- ステップ **1** ISE-PIC GUI で [Menu] アイコン( )をクリックして、次の順に選択します。 **[**証明書(**Certificates**)**]** > **[**認証局(**Certificate Authority**)**]** > **[**認証局証明書(**Certificate Authority Certificates**)**]**。
- ステップ **2** 編集する証明書の横にあるチェックボックスをオンにして、[編集(Edit)] をクリックします。
- ステップ **3** 必要に応じて編集可能なフィールドを変更します。フィールドの説明については、信頼できる証明書の設 定 (31 ページ)を参照してください。
- ステップ **4** [保存(Save)] をクリックして、証明書ストアに対して行った変更を保存します。

### **Cisco ISE CA** 証明書のエクスポート

Cisco ISE ルート CA およびノード CA 証明書をエクスポートするには、次の手順を実行しま す。

#### 始める前に

次のタスクを実行するには、スーパー管理者またはシステム管理者である必要があります。

- ステップ **1** ISE-PIC GUI で [Menu] アイコン( )をクリックして、次の順に選択します。 **[**証明書(**Certificates**)**]** > **[**認証局(**Certificate Authority**)**]** > **[**認証局証明書(**Certificate Authority Certificates**)**]**。
- ステップ **2** エクスポートする証明書の隣にあるチェックボックスをオンにし、[エクスポート(Export)]をクリックし ます。一度に 1 つの証明書のみをエクスポートできます。
- ステップ **3** クライアント ブラウザを実行しているファイル システムに Privacy Enhanced Mail ファイルを保存します。

### **Cisco ISE-PIC CA** 証明書のインポート

クライアントが別の展開の Cisco ISE-PIC CA によって発行された証明書を使用してネットワー クへの認証を試みる場合、Cisco ISE-PIC ルート CA、ノード CA、エンドポイント サブ CA 証 明書をその展開から Cisco ISE-PIC の信頼できる証明書ストアにインポートする必要がありま す。

#### 始める前に

- ISE-PIC ルート CA、ノード CA、エンドポイント サブ CA 証明書を、エンドポイント証明 書が署名されている展開からエクスポートし、ブラウザが実行されているコンピュータの ファイル システムに保存します。
- ステップ **1 [**証明書(**Certificates**)**]** > **[**信頼できる証明書(**Trusted Certificates**)**]** を選択します。
- ステップ **2** [インポート(Import)] をクリックします。
- ステップ **3** 必要に応じてフィールドの値を設定します。詳細については、信頼できる証明書のインポート設定 (18 ページ)を参照してください。

クライアント証明書ベースの認証が有効である場合は、Cisco ISE-PIC により展開内の各ノードのアプリ ケーション サーバーが再起動されます(最初に PAN のアプリケーション サーバーが再起動されます)。

### 信頼できる証明書の設定

次の表では、信頼できる証明書の [編集 (Edit) ] ウィンドウのフィールドについて説明しま す。このウィンドウで CA 証明書の属性を編集します。このウィンドウを表示するには、[メ ニュー(Menu)] アイコン( )をクリックして選択します**[**管理(**Administration**)**]** > **[**シス テム(**System**)**]** > **[**証明書(**Certificates**)**]** > **[**信頼できる証明書(**Trusted Certificates**)**]** です。 編集する信頼できる証明書の横にあるチェックボックスをオンにして、[編集(Edit)]をクリッ クします。

#### 表 **3 :** 信頼できる証明書の編集設定

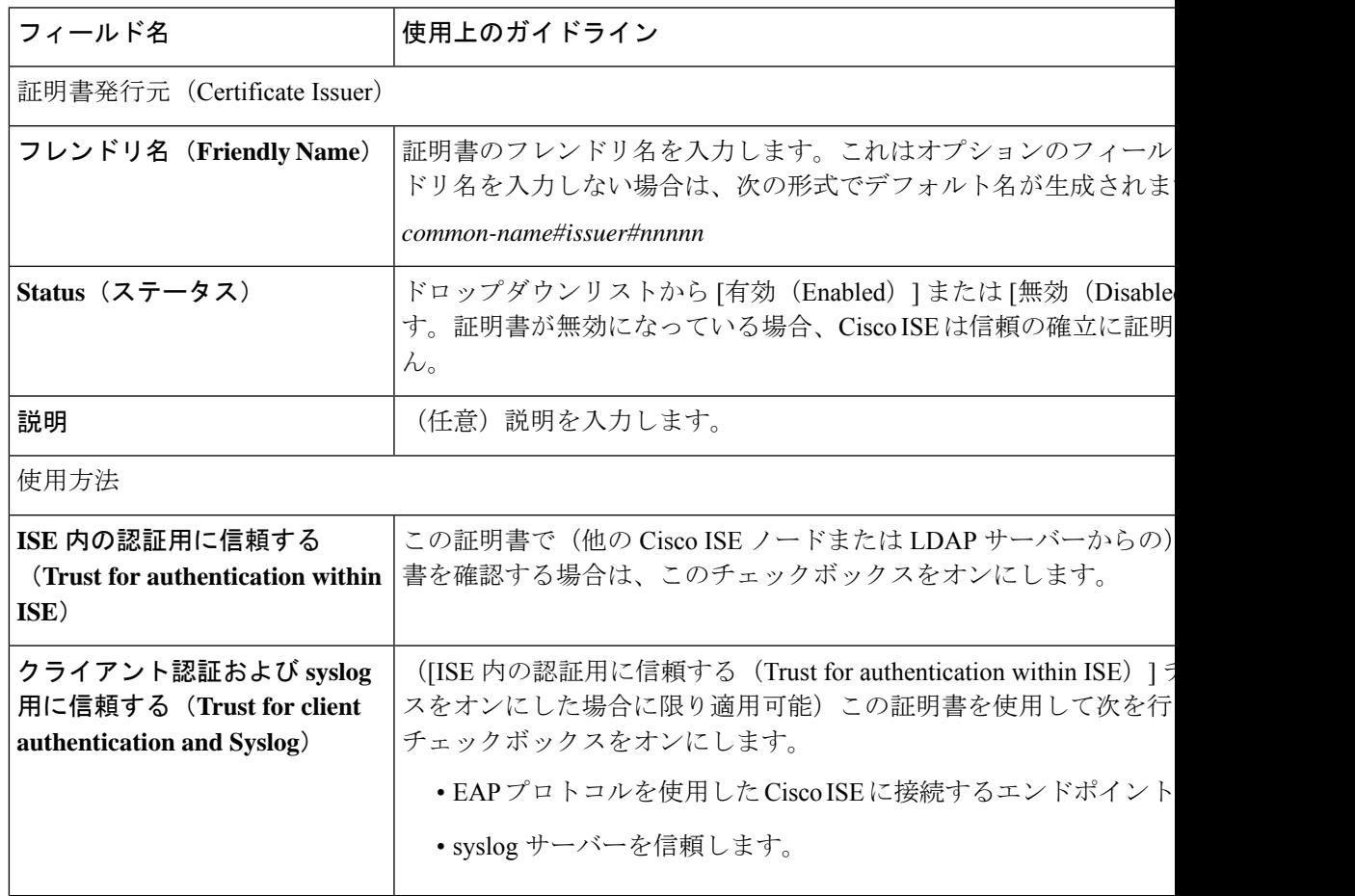

I

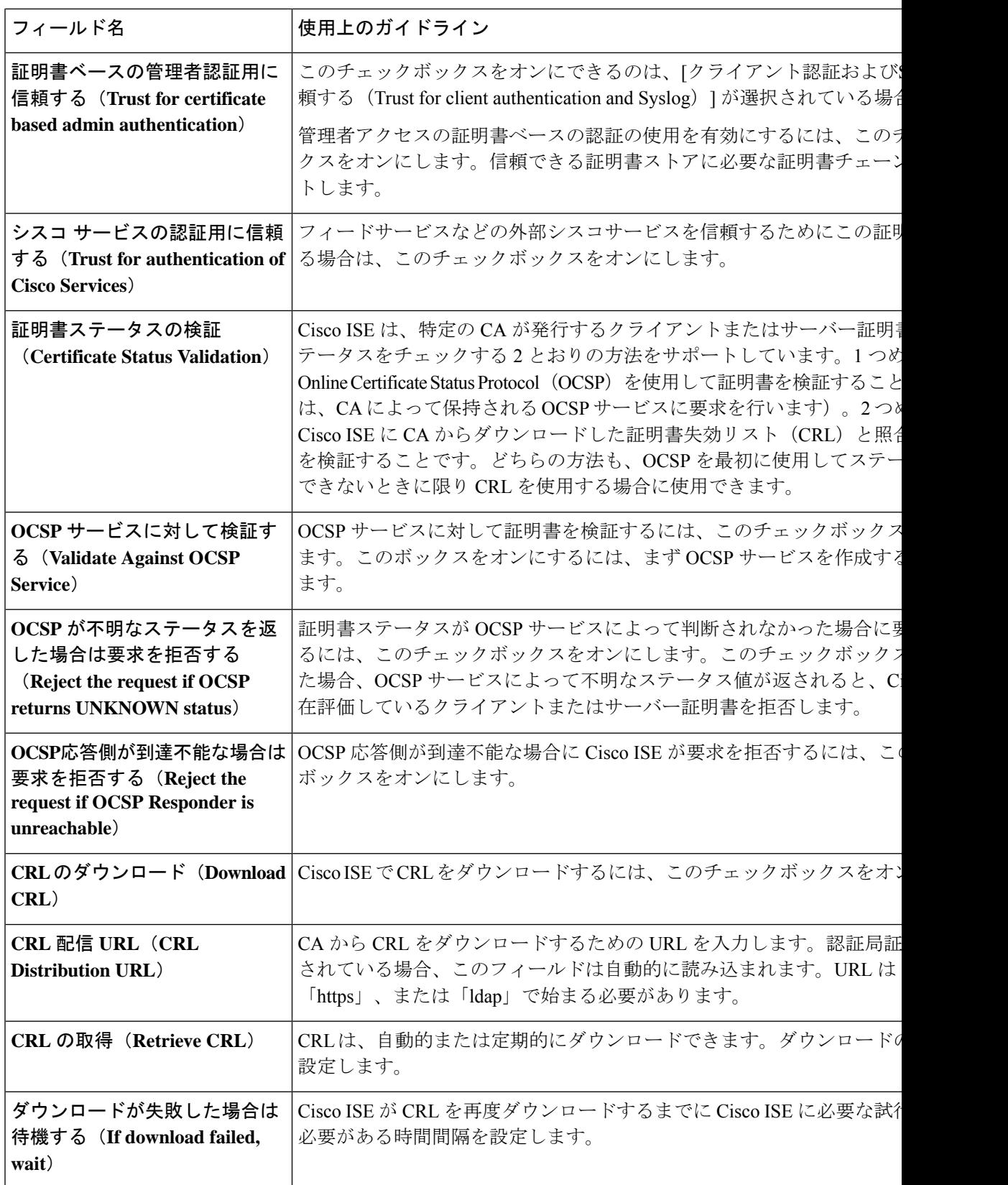

٦

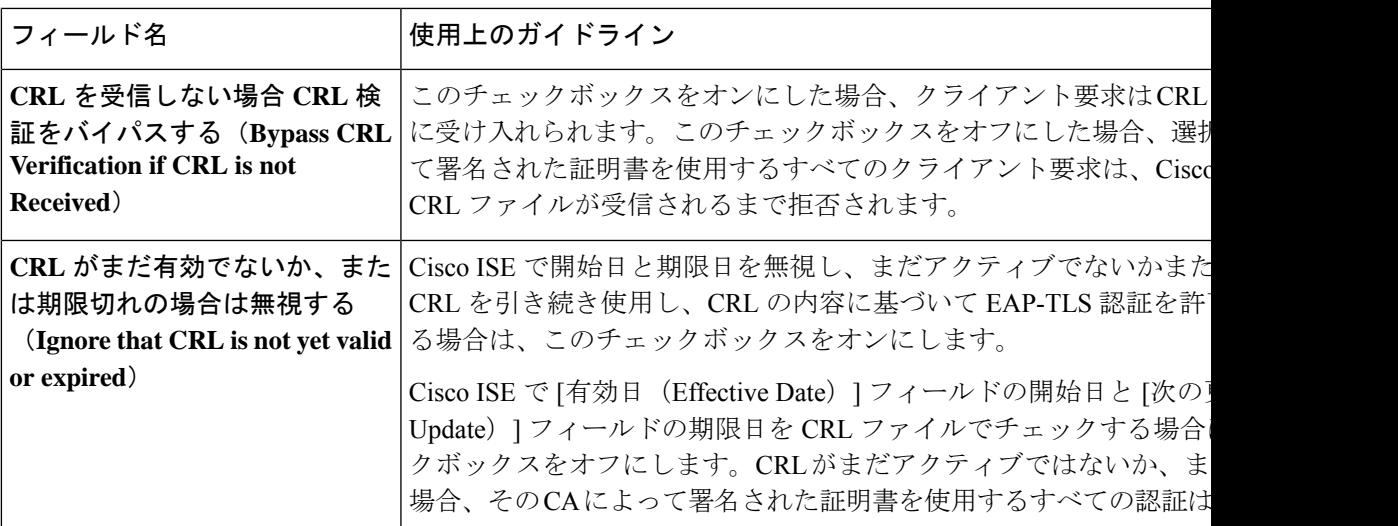

関連トピック

信頼できる証明書ストア (11 ページ)

信頼できる証明書の編集 (15 ページ)

### **Cisco ISE-PIC CA** 証明書およびキーのバックアップと復元

PPAN に障害が発生し、セカンダリ管理ノードを外部 PKI のルート CA または中間 CA として 機能させるために昇格する場合に備え、Cisco ISE-PIC CA 証明書およびキーをセキュアにバッ クアップして、セカンダリ管理ノードにこれらを復元できるようにする必要があります。Cisco ISE-PIC 設定のバックアップには、CA 証明書とキーは含まれていません。CA 証明書および キーをリポジトリにエクスポートおよびインポートするには、代わりにコマンドライン イン ターフェイス(CLI)を使用する必要があります。**application configure ise** コマンドには、CA 証明書およびキーのバックアップと復元のためのエクスポートおよびインポートのオプション が含まれています。

信頼できる証明書ストアからの次の証明書が、セカンダリ管理ノードで復元されます。

- Cisco ISE ルート CA 証明書
- Cisco ISE サブ CA 証明書
- Cisco ISE エンドポイント RA 証明書
- Cisco ISE OCSP 応答側証明書

次の場合、Cisco ISE CA 証明書およびキーのバックアップおよび復元が必要となります。

- 展開内にセカンダリ管理ノードが存在する
- Cisco ISE-PIC CA ルート チェーン全体を置き換える
- 外部 PKI の下位 CA として機能するように Cisco ISE-PIC ルート CA を設定する

• 設定のバックアップからデータを復元する。この場合、最初に Cisco ISE-PIC CA ルート チェーンを再生成し、次に ISE CA 証明書およびキーのバックアップと復元を行う必要が あります。

展開で Cisco ISE の内部 CA を置き換えるたびに、完全な証明書チェーンを取得するように ISE メッセージング サービスも更新する必要があります。 (注)

### **Cisco ISE CA** 証明書およびキーのエクスポート

CA証明書およびキーをPANからエクスポートし、セカンダリ管理ノードでインポートする必 要があります。このオプションでは、PANがダウンした場合にセカンダリ管理ノードでエンド ポイントの証明書を発行および管理し、セカンダリ管理ノードを PAN に昇格させることがで きます。

#### 始める前に

CA 証明書およびキーを格納するためのリポジトリを作成したことを確認します。

- ステップ **1** Cisco ISE CLI から、**application configure ise** コマンドを入力します。
- ステップ **2** 7 を入力して、証明書およびキーをエクスポートします。
- ステップ **3** リポジトリの名前を入力します。
- ステップ **4** 暗号キーを入力します。

エクスポートされた証明書のリスト、件名、発行者、およびシリアル番号とともに成功メッセージが表示 されます。

#### 例:

The following 4 CA key pairs were exported to repository 'sftp' at 'ise ca key pairs of ise-vm1': Subject:CN=Cisco ISE Self-Signed CA of ise-vm1 Issuer:CN=Cisco ISE Self-Signed CA of ise-vm1 Serial#:0x621867df-568341cd-944cc77f-c9820765

Subject:CN=Cisco ISE Endpoint CA of ise-vm1 Issuer:CN=Cisco ISE Self-Signed CA of ise-vm1 Serial#:0x7027269d-d80a406d-831d5c26-f5e105fa

Subject:CN=Cisco ISE Endpoint RA of ise-vm1 Issuer:CN=Cisco ISE Endpoint CA of ise-vm1 Serial#:0x1a65ec14-4f284da7-9532f0a0-8ae0e5c2

Subject:CN=Cisco ISE OCSP Responder Certificate of ise-vm1 Issuer:CN=Cisco ISE Self-Signed CA of ise-vm1 Serial#:0x6f6d4097-21f74c4d-8832ba95-4c320fb1 ISE CA keys export completed successfully

### **Cisco ISE-PIC CA** 証明書およびキーのインポート

セカンダリ管理ノードを登録したら、PANからCA証明書およびキーをエクスポートし、セカ ンダリ管理ノードにインポートします。

- ステップ **1** Cisco ISE-PIC CLI から、**application configure ise** コマンドを入力します。
- ステップ **2** 8 を入力して、CA 証明書およびキーをインポートします。
- ステップ **3** リポジトリの名前を入力します。
- ステップ **4** インポートするファイルの名前を入力します。ファイル名は **ise\_ca\_key\_pairs\_of\_<vm hostname>** 形式である必要があります。
- ステップ **5** ファイルを復号化するための暗号キーを入力します。

処理が正常に完了したことを知らせるメッセージが表示されます。

例:

The following 4 CA key pairs were imported: Subject:CN=Cisco ISE Self-Signed CA of ise-vm1 Issuer:CN=Cisco ISE Self-Signed CA of ise-vm1 Serial#:0x21ce1000-8008472c-a6bc4fd9-272c8da4

> Subject:CN=Cisco ISE Endpoint CA of ise-vm1 Issuer:CN=Cisco ISE Self-Signed CA of ise-vm1 Serial#:0x05fa86d0-092542b4-8ff68ed4-f1964a56

Subject:CN=Cisco ISE Endpoint RA of ise-vm1 Issuer:CN=Cisco ISE Endpoint CA of ise-vm1 Serial#:0x77932e02-e8c84b3d-b27e2f1c-e9f246ca

Subject:CN=Cisco ISE OCSP Responder Certificate of ise-vm1 Issuer:CN=Cisco ISE Self-Signed CA of ise-vm1 Serial#:0x5082017f-330e412f-8d63305d-e13fd2a5

Stopping ISE Certificate Authority Service... Starting ISE Certificate Authority Service... ISE CA keys import completed successfully

エクスポートされたキーファイルの暗号化は、Cisco ISE リリース 2.6 で導入されました。Cisco ISE リリース 2.4 以前のバージョンからのキーのエクスポート、および Cisco ISE リリース 2.6 以降のバージョンでのキーのインポートは成功しません。 (注)

### ルート **CA** および下位 **CA** の生成

展開をセットアップする場合、Cisco ISE-PIC は、ノードでルート CA を生成します。ただし、 ノードのドメイン名またはホスト名を変更する場合は、プライマリPANでルートCA、PSNで 下位 CA をそれぞれ再生成する必要があります。

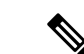

PXgrid および IMS 証明書は、それぞれの証明書が外部で署名されている場合、ルート CA の 再生成中に内部 CA によって置き換えられません。 (注)

PXgrid証明書の内部CAによる署名を変更する場合は、自己署名Pxgrid証明書を生成し、ルー ト CA を再生成します。

Cisco ISE メッセージングサービス証明書の内部 CA による署名を変更する場合は、CSR ペー ジから Cisco ISE メッセージングサービス証明書を再生成します。

- ステップ **1** ISE-PIC GUI で [Menu] アイコン( )をクリックして、次の順に選択します。 **[**証明書(**Certificates**)**]** > **[**証明書署名要求(**Certificate Signing Requests**)**]**。
- ステップ2 [証明書署名要求 (CSR) の生成 (Generate Certificate Signing Requests (CSR)) 1をクリックします。
- ステップ **3** [証明書の使用先(Certificate(s) will be used for)] ドロップダウン リストから ISE ルート CA を選択します。
- ステップ4 [ISE ルート CA 証明書チェーンの置き換え (Replace ISE Root CA Certificate chain) 1をクリックします。

ルート CA と下位 CA 証明書が、展開内のすべてのノードに対して生成されます。

### 外部 **PKI** の下位 **CA** としての **Cisco ISE-PIC** ルート **CA** の設定

外部 PKI の下位 CA として機能する PAN のルート CA が必要な場合は、ISE-PIC中間 CA 証明 書署名要求を生成して、外部 CA に送信し、ルートおよび CA 署名付き証明書を入手して、 ルート CA 証明書を信頼できる証明書ストアにインポートし、CA 署名付き証明書を CSR にバ インドします。この場合、外部 CA はルート CA、ノード は外部 CA の下位 CA、PSN はノー ド の下位 CA です。

- ステップ **1 [**証明書(**Certificates**)**]** > **[**証明書署名要求(**Certificate Signing Requests**)**]** を選択します。
- **ステップ2** [証明書署名要求 (CSR) の生成 (Generate Certificate Signing Requests (CSR)) 1をクリックします。
- ステップ **3** [証明書の使用目的(Certificate(s) will be used for)]ドロップダウンリストから[ISE中間CA(ISE Intermediate CA)] を選択します。
- ステップ4 [生成 (Generate) ] をクリックします。
- ステップ **5** CSR をエクスポートし、外部 CA に送信して、CA 署名付き証明書を取得します。
- ステップ **6** 信頼できる証明書ストアに外部 CA のルート CA 証明書をインポートします。
- ステップ **7** CSR に CA 署名付き証明書をバインドします。

# **OCSP** サービス

Online Certificate Status Protocol (OCSP) は、x.509 デジタル証明書のステータスのチェックに 使用されるプロトコルです。このプロトコルは証明書失効リスト (CRL) に代わるものであ り、CRL の処理が必要となる問題に対処します。

Cisco ISE には HTTP を介して OCSP サーバーと通信し、認証で証明書のステータスを検証す る機能があります。OCSPのコンフィギュレーションは、Cisco ISEで設定されるいずれかの認 証局(CA)証明書から参照できる再利用可能な設定オブジェクトで設定されます。

CRL検証とOCSP検証の両方または一方をCAごとに設定できます。両方を選択すると、Cisco ISEは最初にOCSPを介した検証を実行します。プライマリOCSPサーバーとセカンダリOCSP サーバーの両方で通信の問題が検出された場合、または特定の証明書に対して不明のステータ スが返された場合、Cisco ISE は CRL チェックの実行に切り替えます。

## **Cisco ISE CA** サービスの **Online Certificate Status Protocol** レスポンダ

Cisco ISE CA OCSP 応答側は、OCSP クライアントと通信するサーバーです。Cisco ISE CA の OCSP クライアントには、Cisco ISE の内部 OCSP クライアントと適応型セキュリティ アプラ イアンス(ASA)の OCSP クライアントがあります。OCSP クライアントは、RFC 2560、5019 で定義されているOCSP要求/応答構造を使用して、OCSP応答側と通信する必要があります。

Cisco ISECAは、OCSP応答側に証明書を発行します。OCSP応答側は、着信要求をポート2560 でリッスンします。このポートは、OCSP トラフィックのみを許可するように設定されていま す。

OCSP 応答側は RFC 2560、5019 で規定された構造に従って要求を受け入れます。OCSP 要求で はナンス拡張がサポートされます。OCSP 応答側は証明書のステータスを取得し、OCSP 応答 を作成して署名します。OCSP 応答は、OCSP 応答側ではキャッシュされませんが、クライア ントでは最大24時間OCSP応答をキャッシュすることができます。OCSPクライアントでは、 OCSP 応答の署名を検証する必要があります。

PAN 上の自己署名 CA 証明書(ISE が外部 CA の中間 CA として機能する場合は、中間 CA 証 明書)によって、OCSP 応答側証明書が発行されます。PAN 上のこの CA 証明書によって、 PAN および PSN の OCSP 証明書が発行されます。この自己署名 CA 証明書は、展開全体に対 するルート証明書でもあります。展開全体のすべてのOCSP証明書が、これらの証明書を使用 して署名された応答を ISE で検証するために、信頼できる証明書ストアに格納されます。

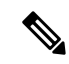

Cisco ISE は OCSP レスポンダサーバーから thisUpdate 値を受信します。この値は、最後の証明 書失効からの時間を示します。thisUpdate 値が 7 日より大きい場合、Cisco ISE で OCSP 証明書 の検証が失敗します。 (注)

### **OCSP** 証明書のステータスの値

OCSP サービスでは、所定の証明書要求に対して次の値が返されます。

- [Good]:ステータスの問い合わせに対する肯定的な応答を示します。証明書が失効してい ないこと、および状態が次の時間間隔(存続可能時間)値までは良好であることを示しま す。
- [Revoked]:証明書は失効しています。
- [不明(Unknown)]:証明書のステータスは不明です。この OCSP 応答側の CA で証明書 が発行されなかった場合、OCSP サービスはこの値を返します。
- [エラー(ERROR)]:OCSP 要求に対する応答を受信しませんでした。

## **OCSP** ハイ アベイラビリティ

Cisco ISE では CA ごとに最大 2 つの OCSP サーバーを設定でき、それらのサーバーはプライマ リおよびセカンダリ OCSP サーバーと呼ばれます。各 OCSP サーバー設定には、次のパラメー タが含まれます。

- [URL]:OCSP サーバーの URL。
- [ナンス(Nonce)]:要求で送信される乱数。このオプションにより、リプレイ アタック で古い通信を再利用できないことが保証されます。
- [応答の検証(Validate Response)]:Cisco ISE は OCSP サーバーから受信した応答の署名 を検証します。

Cisco ISE がプライマリ OCSP サーバーと通信しているときに、タイムアウト(5秒)が発生し た場合、Cisco ISE はセカンダリ OCSP サーバーに切り替えます。

Cisco ISE はプライマリ サーバーの再使用を試行する前に、設定可能な期間セカンダリ OCSP サーバーを使用します。

### **OCSP** の障害

3 つの一般的な OCSP 障害のシナリオは次のとおりです。

- •失敗した OCSP キャッシュまたは OCSP クライアント側(Cisco ISE)の障害
- 失敗した OCSP 応答側のシナリオ。例:

最初のプライマリ OCSP 応答側が応答せず、セカンダリ OCSP 応答側が Cisco ISE OCSP 要 求に応答する。

Cisco ISE OCSP 要求からエラーまたは応答が受信されない。

OCSP レスポンダが、Cisco ISE OCSP 要求への応答を提供しないか、失敗の OCSP 応答の ステータスを返している可能性があります。OCSP 応答のステータス値は次のようになり ます。

- tryLater
- signRequired
- unauthorized
- internalError
- malformedRequest

OCSP 要求には、多数の日時チェック、署名の有効性チェックなどがあります。詳細 については、エラー状態を含むすべての可能性のある状態について説明している『*RFC 2560 X.509 Internet Public Key Infrastructure Online Certificate Status Protocol - OCSP*』を 参照してください。

• 失敗した OCSP レポート

### **OCSP** クライアント プロファイルの追加

[OCSP クライアント プロファイル(OCSP Client Profile)] ページを使用して、Cisco ISE に新 しい OCSP クライアント プロファイルを追加できます。

#### 始める前に

認証局(CA)が非標準ポート(80または443以外)でOCSPサービスを実行している場合は、 そのポートで Cisco ISE と CA 間の通信を可能にするためにスイッチで ACL を設定する必要が あります。次に例を示します。

**permit tcp** *<source ip> <destination ip>* **eq** *<OCSP port number>*

- ステップ **1 [**証明書(**Certificates**)**]** > **[OCSP** クライアントプロファイル(**OCSP Client Profile**)**]** ISE-PIC GUI で [Menu] アイコン(=)をクリックして、次の順に選択します。。
- ステップ **2** OCSP クライアント プロファイルを追加するための値を入力します。

**ステップ3** [送信 (Submit) ] をクリックします。

### **OCSP** 統計情報カウンタ

Cisco ISE では、OCSP カウンタを使用して、OCSP サーバーのデータと健全性をロギングおよ びモニタリングします。ロギングは 5 分ごとに実行されます。Cisco ISE はモニタリング ノー ドに syslog メッセージを送信し、それはローカル ストアに保持されます。ローカル ストアに は過去 5 分のデータが含まれています。Cisco ISE が syslog メッセージを送信した後、カウン タは次の間隔について再計算されます。つまり、5 分後に、新しい 5 分間の間隔が再度開始さ れます。

次の表に、OCSP syslog メッセージとその説明を示します。

I

#### 表 **<sup>4</sup> : OCSP Syslog** メッセージ

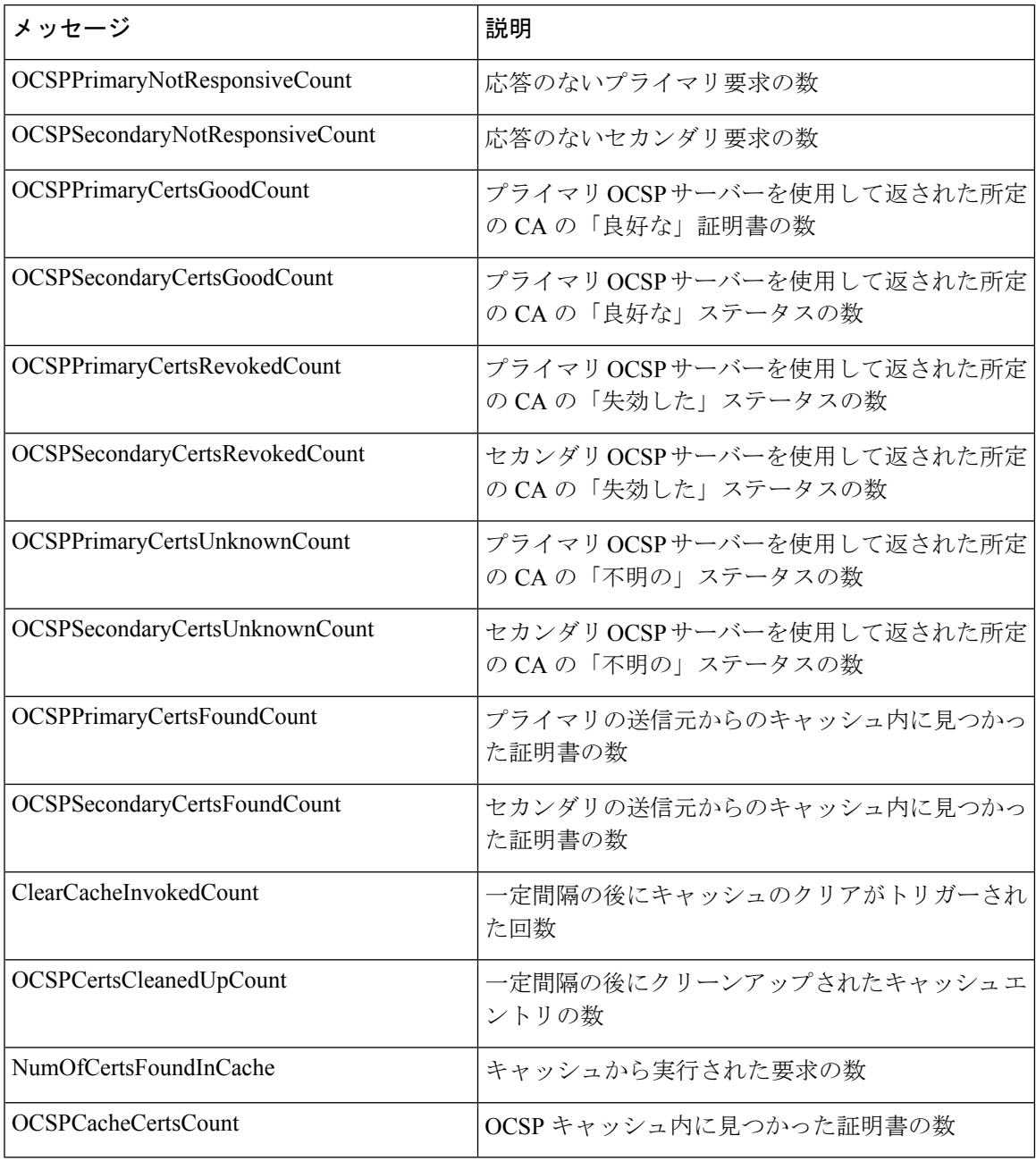

翻訳について

このドキュメントは、米国シスコ発行ドキュメントの参考和訳です。リンク情報につきましては 、日本語版掲載時点で、英語版にアップデートがあり、リンク先のページが移動/変更されている 場合がありますことをご了承ください。あくまでも参考和訳となりますので、正式な内容につい ては米国サイトのドキュメントを参照ください。